# **1С:ПРЕДПРИЯТИЕ8**

# **Конфигурация «Мобильная касса»**

**Редакция 2.11**

**Описание**

Москва Фирма «1С» 2017

#### ПРАВО ТИРАЖИРОВАНИЯ ПРОГРАММНЫХ СРЕДСТВ И ДОКУМЕНТАЦИИ ПРИНАДЛЕЖИТ ФИРМЕ «1С»

Приобретая систему «1С:Предприятие», вы тем самым даете согласие не допускать копирования программ и документации без письменного разрешения фирмы «1С»

© ООО «1С-Софт», 2015 Фирма «1С», Москва, 123056, а/я 64. Отдел продаж: Селезневская ул., 21, телефон: (495) 737-92-57, факс: (495) 681-44-07. email[: 1c@1c.ru](mailto:1c@1c.ru)

**Группа разработки программ** – А. Алексеев, А. Безбородов, Д. Бескоровайнов, П. Василец, А. Виноградов, А. Волков, И. Гольштейн, Е. Горностаев, Г. Дамье, А. Даровских, О. Дерут, Н. Евграфов, Б. Евтифеев, Д. Зарецкий, Д. Ивашов, С. Копиенко, Н. Корсаков, С. Кравченко, В. Кудрявцев, П. Кукушкин, А. Лакутин, М. Лейбович, Г. Леонтьев, А. Лехан, А. Макеев, А. Медведев, Е. Митрошкин, С. Мурзин, С. Нуралиев, Л. Онучин, М. Отставнов, Д. Павленко, А. Плякин, А. Рукин, Д. Русанов, Е. Силин, Д. Службин, А. Смирнов, В. Соколов, П. Солодкий, В. Сосновский, Д. Сысоенков, А. Топорков, В. Тунегов, А. Трубкин, В. Филиппов, А. Цилябин, В. Черемисинов, П. Чиков, А. Чичерин, А. Шевченко, А. Щербинин.

**Конфигурация** – Р. Алиев, А. Желтков, Р. Узбеков.

**Документация** – О. Салимова.

**Группа тестирования** – К. Афанасьев, И. Мормоев.

**Группа консультационной поддержки** – О. Багрова, М. Белоконь, Э. Гарифуллина, В. Давыдова, О. Дмитренко, А. Евдокимова, Л. Ермакова, Ю. Жестков, С. Жолудев, М. Жолудева, О. Завальская, Н. Заявлина, Г. Коробка, Ю. Лаврова, С. Лепешкина, С. Мазурин, С. Марков, А. Маркова, Ю. Мисан, В. Николаева, А. Павликов, И. Панин, О. Пехтерева, С. Постнова, А. Прокуровский, Г. Степаненко, Н. Степанов, В. Танташева, Т. Токарева, Г. Ястребова.

## <span id="page-2-0"></span>ОГЛАВЛЕНИЕ

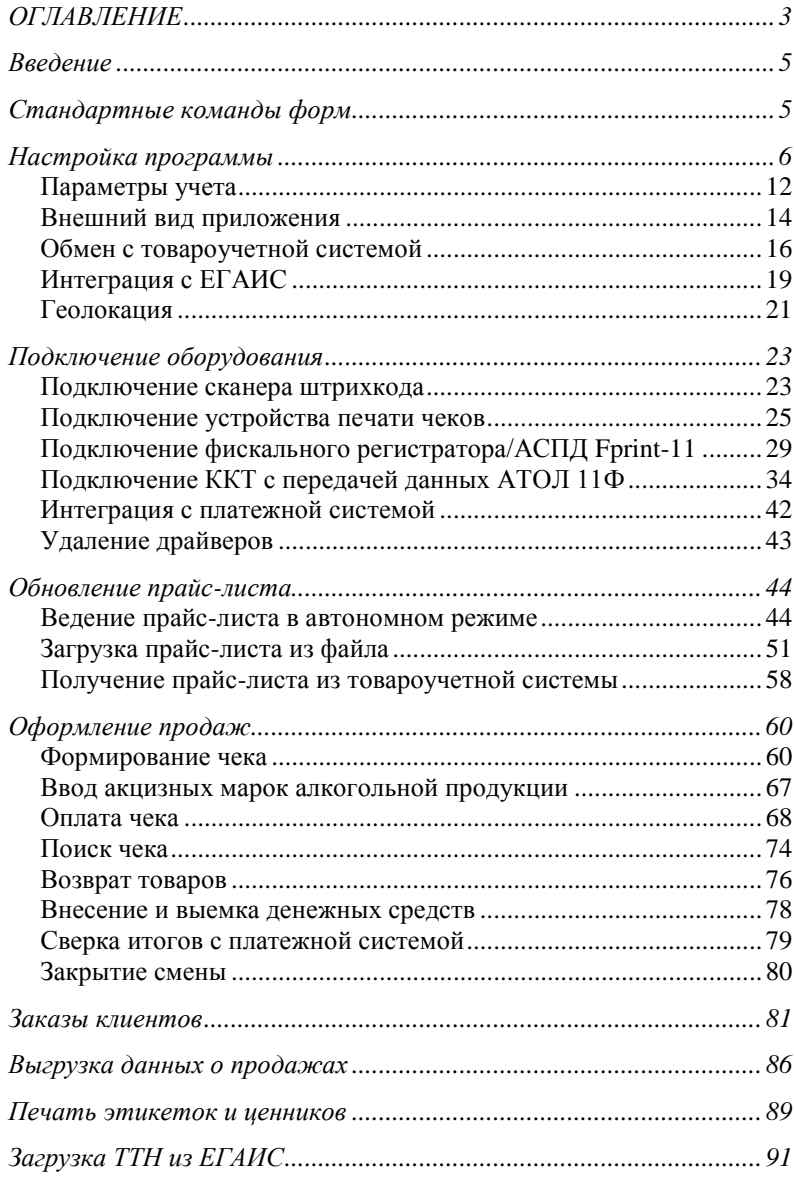

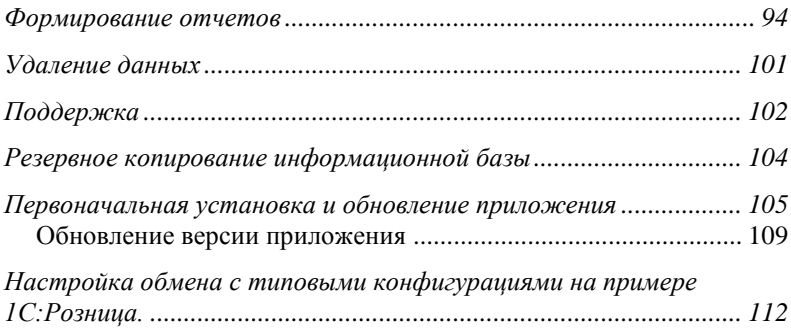

#### <span id="page-4-0"></span>**ВВЕДЕНИЕ**

Конфигурация «1С:Мобильная касса» предназначена для оформления розничных продаж товаров в павильонах выездной торговли, курьерами, приема оплаты за услуги водителями такси и в других случаях нестационарной розничной торговли. Программа позволяет организовать учет проданных товаров и полученных оплат – как наличных, так и безналичных. Поддерживается печать чеков на мобильных печатающих устройствах: принтерах чеков и фискальных регистраторах.

Программа может быть установлена на мобильное устройство под управлением операционной системы Android.

В конфигурации «Мобильная касса» поддерживается двусторонний обмен данными с типовыми конфигурациями на платформе «1С:Предприятие»:

 $\blacksquare$  «1С:Розница», начиная с версии 2.1.7.

Данная программа может также использоваться в качестве кассового приложения в связке с другими товароучетными программами. При совместном использовании из товароучетной системы в мобильную кассу передаются данные о настройках кассы, товарах, розничных ценах, а в конце рабочего дня поступают сведения о продажах.

#### <span id="page-4-1"></span>**СТАНДАРТНЫЕ КОМАНДЫ ФОРМ**

В программе приняты универсальные для всех форм символы следующих команд:

 $+$  в правом углу командной панели – добавление элемента в список;

 $\Xi$  – переход в основное меню программы:

– переход к списку для выбора элемента;

– возврат к предыдущей форме;

 $\Diamond$  – заполнение поля значением по умолчанию;

 $\alpha$  – поиск в списке;

– поиск по штрихкоду;

**Ш** - сканирование штрихкода;

 $\sqrt[4]{x}$  – избранное;

**Готово** – команда сохранения изменений.

Контекстное меню редактирования строки списков открывается скользящим жестом справа-налево по выбранной строке.

# <span id="page-5-0"></span>**НАСТРОЙКА ПРОГРАММЫ**

Настройка программы производится в **административном режиме**, который может быть защищен паролем. В обычном режиме пользователь не может изменять настройки приложения, только оформлять кассовые операции. Это позволяет настроить программу одному пользователю – администратору, а использовать – другому, например, курьеру.

При запуске приложения открывается основное окно, в котором пользователь сразу же может формировать чеки с помощью подбора из прайс-листа или сканера штрихкодов.

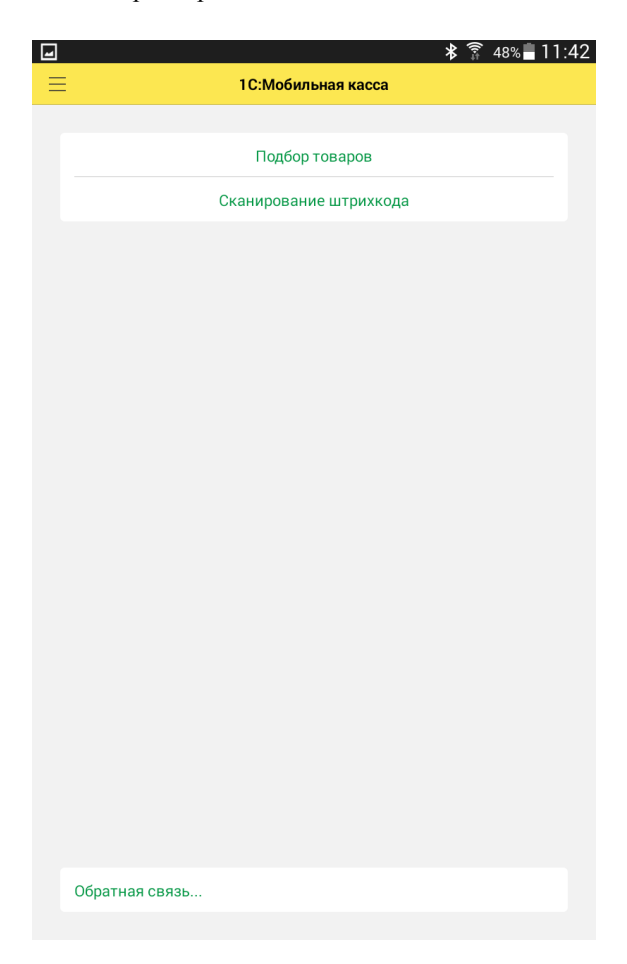

Для перехода к настройкам необходимо прикоснуться к символу  $\equiv$  в левом углу командной панели. В открывшемся меню выбрать пункт **Настройки**.

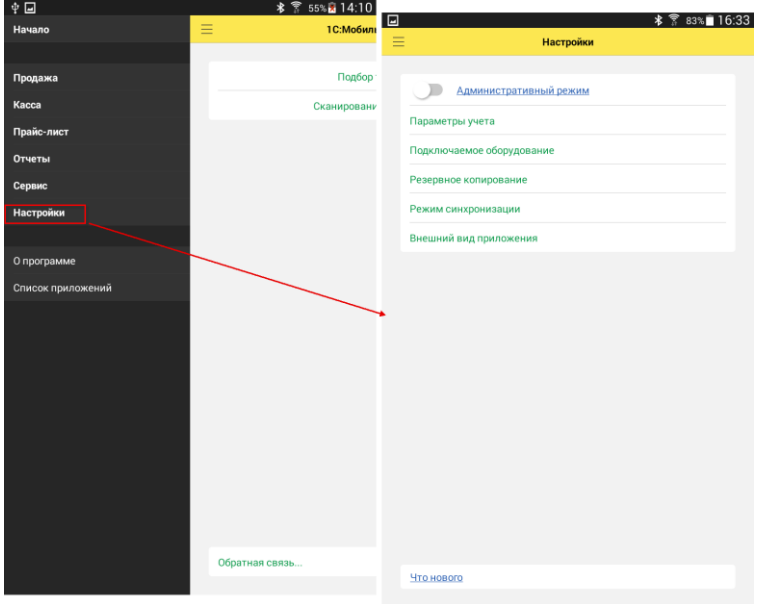

Если **Административный режим** защищен паролем, переключатель включения режима будет неактивен. Нужно нажать на ссылку **Административный режим**, ввести пароль и выполнить команду **Включить**.

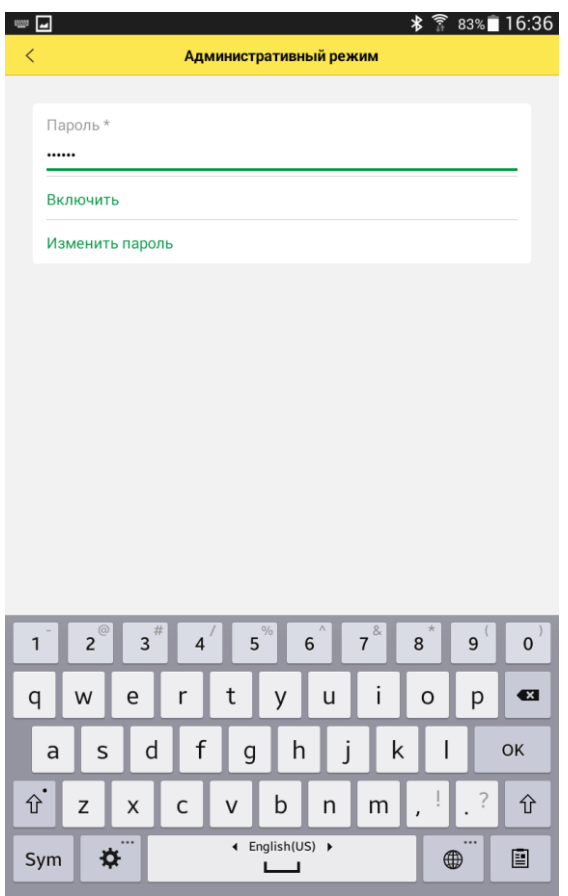

Для изменения пароля также необходимо сначала ввести действующий пароль.

В программе предусмотрено несколько режимов синхронизации данных:

■ **Автономный** позволяет вести учет продаж товаров из списка товаров, сформированного пользователем вручную.

■ **ККМ offline** поддерживает обмен данными в формате ККМ-offline. Подробнее с форматом можно ознакомиться в документе «Требования к разработке драйверов подключаемого оборудования (версия 1.4)», опубликованном на сайте [http://its.1c.ru/db/metod8dev#content:4829:hdoc.](http://its.1c.ru/db/metod8dev#content:4829:hdoc)

Режим работы настраивается до начала работы в программе на странице **Настройки – Режим синхронизации данных**.

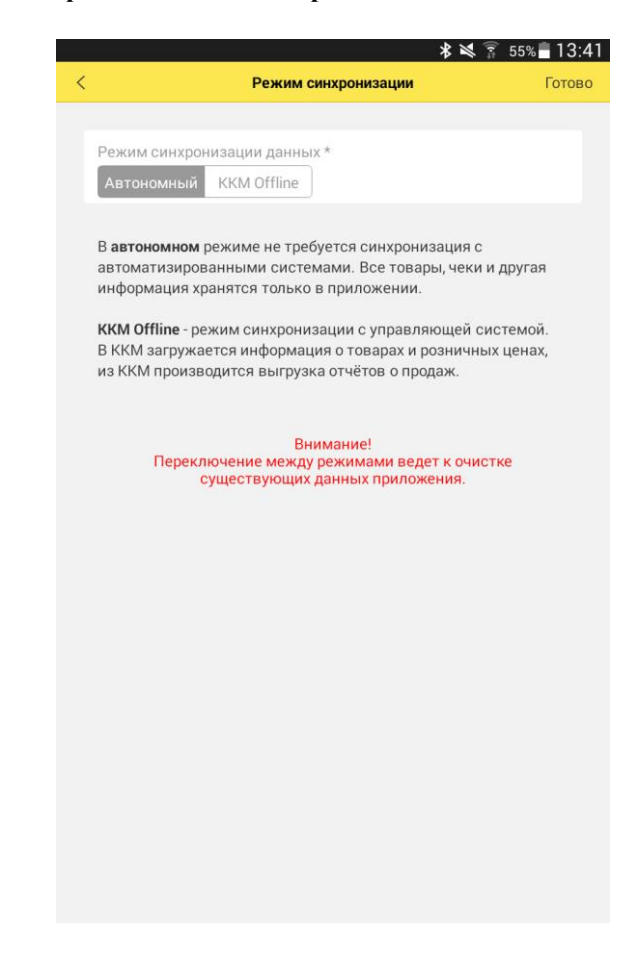

Переключение между режимами ведет к очистке текущих данных приложения. Для продолжения настройки программы необходимо нажать кнопку **Готово** в верхнем правом углу экрана.

#### <span id="page-11-0"></span>**Параметры учета**

Дальнейшая настройка программы в автономном режиме требует введения основных параметров учета розничных продаж. Пользователю необходимо ввести данные организации: **Наименование организации** и ее **ИНН**, выбрать одну из **Систем налогообложения**, **КПП**, **Наименование магазина** и **Адрес магазина**.

Поля **КПП, Наименование магазина, Адрес магазина** обязательны для заполнения, если используется интеграция с ЕГАИС (выгрузка алкогольных чеков).

В приложении реализованы механизмы автоматического определения ставки НДС в момент продажи товара в зависимости от ставки НДС, установленной для товарной позиции и системы налогообложения организации.

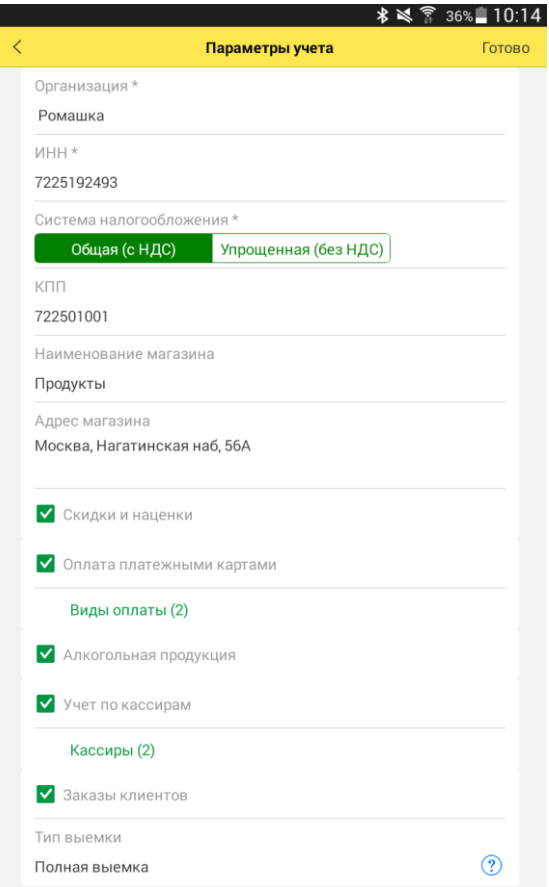

Г

Администратор может также установить настройки работы продавцакассира:

■ **Использовать скидки (наценки)** – разрешает изменение цены товара с помощью скидки или наценки;

■ **Оплата платежными картами** – разрешает оплату безналичным способом. Учет оплаты по платежным картам можно разделить по видам карт: например, Visa, MasterCard и т. д. Для этого необходимо заполнить справочник **Виды оплаты**.

■ **Алкогольная продукция** – признак, указывающий на то, что на данном устройстве могут оформляться продажи алкогольной продукции.

■ **Учет по кассирам** – признак включает разделение учета по кассирам. В течение кассовой смены с приложением может работать только один кассир. Изменение текущего кассира производится на рабочем столе приложения (только при закрытой смене).

Для каждого кассира создается запись в списке **Кассиры** и указываются ФИО и должность.

■ **Заказы клиентов** – признак, предоставляющий возможность учитывать заказы клиентов.

■ **Тип выемки** – определяет вариант выемки наличных при закрытии кассовой смены:

○ **Полная выемка** – при закрытии смены программа предложит оформить выемку всей суммы наличных денежных средств;

○ **Неполная выемка** – администратор должен определить в настройке сумму переходящего остатка наличных денежных средств. При закрытии смены кассир сможет указать сумму выемки – такую, что сумма остатка по кассе не превысит сумму, указанную в настройке **Макс. сумма остатка**;

○ **Выемку не производить** – продавец-кассир сам определяет необходимость проведения операции выемки денежных средств.

Учет продаж ведется в одной валюте – в рублях, поэтому никаких дополнительных настроек учета валюты не предоставляется.

Для сохранения настроек необходимо нажать кнопку **Сохранить**.

#### <span id="page-13-0"></span>**Внешний вид приложения**

В программе предоставляется возможность настроить внешний вид приложения.

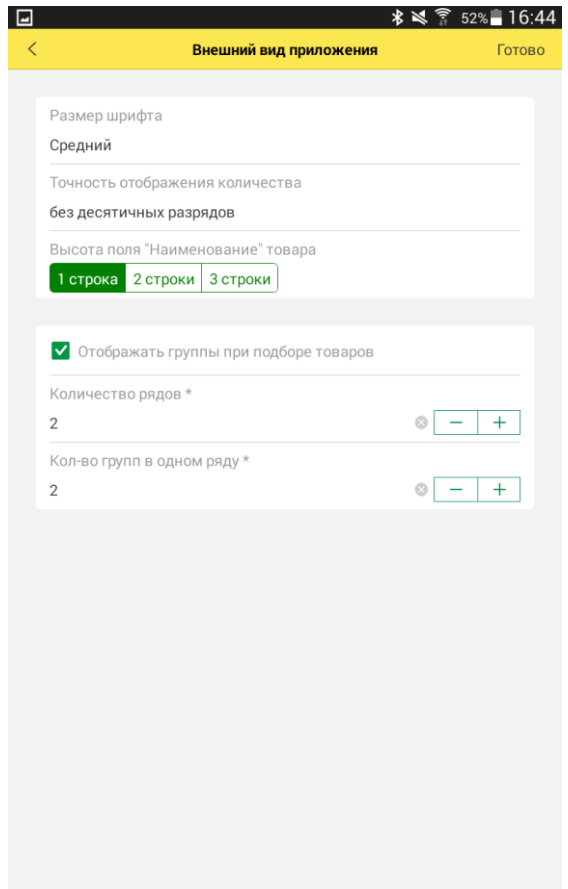

Пользователь может настроить **Размер шрифта** надписей, воспользовавшись пунктом меню настроек **Внешний вид приложения**. Настройка влияет на масштаб отображения всех надписей.

Настройка **Точность отображения количества товаров** позволяет не выводить на экран дробную часть при торговле целыми единицами или упаковками товаров.

Настройка **Высота поля "Наименование" товара** позволяет увеличить размер поля, отображающего наименование товарной позиции.

С помощью настройки **Отображать группы товаров при подборе** можно вывести товарные категории на форму подбора товаров при формировании чека, указав количество элементов по горизонтали и вертикали. Если в справочнике групп больше, чем указано в настройке отображения, на форме появится прокрутка.

# <span id="page-15-0"></span>**Обмен с товароучетной системой**

В приложении поддерживаются два механизма обмена данными с товароучетными программами:

- файловый обмен;
- веб-сервис.

Формат передаваемых данных определяется открытым форматом обмена ККМ-offline.

Для настройки файлового обмена требуется указать путь к **Каталогу обмена**, **Маску имени файлов прайс-листа, Имя файла отчета о продажах** и **Имя файла настроек**.

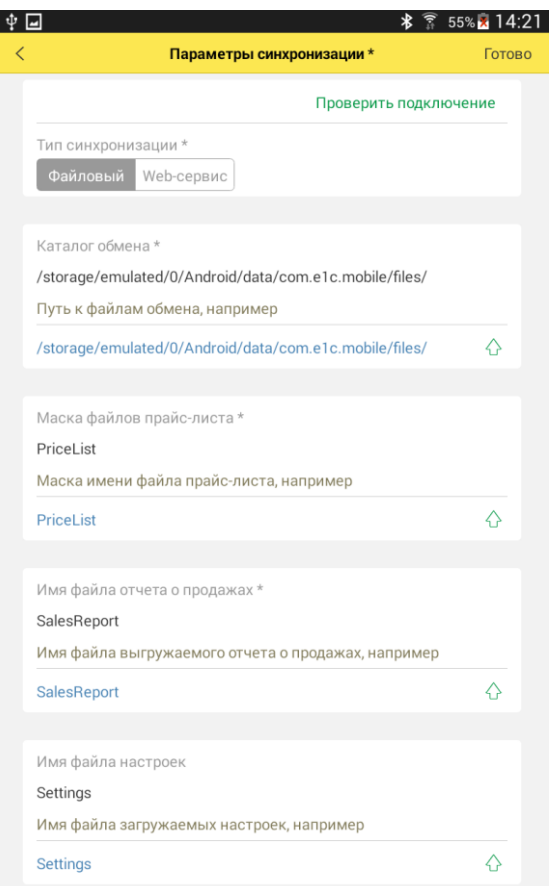

Если имя файла настроек не заполнено, то настройки параметров учета загружаться не будут.

Для настроек обмена через веб-сервис оборудования следует указать:

■ **Адрес веб-сервиса** – адрес опубликованной информационной базы;

■ **Идентификатор мобильного устройства** – произвольная последовательность символов, определяющая мобильное устройство в информационной базе товароучетной системы. Например, «МобильнаяКассаИвановаАМ»;

■ **Пользователь** – имя учетной записи пользователя мобильной кассы в информационной базе товароучетной системы;

■ **Пароль** – пароль пользователя в информационной базе товароучетной системы.

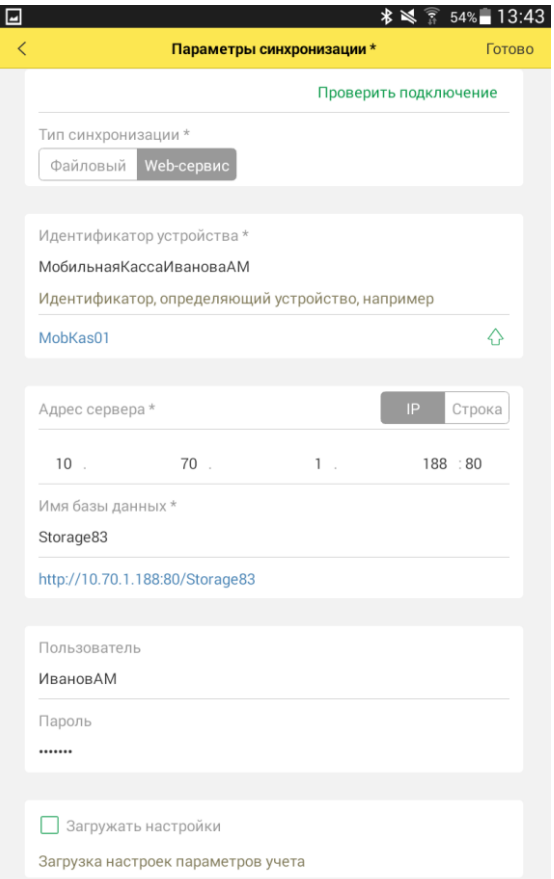

С помощью команды  $\Diamond$  пользователь может заполнить поля значениями, установленными по умолчанию.

С помощью команды **Проверить подключение** администратор может проверить правильность введенных настроек.

О настройке обмена с приложением в конфигурации «Розница», ред. 2.1 см. книгу «1С:Предприятие 8. Конфигурация "Розница". Редакция 2.1. Описание. 2-е издание», глава «Подключаемое оборудование», раздел «Использование оборудования Offline».

#### <span id="page-18-0"></span>**Интеграция с ЕГАИС**

В приложении поддерживаются следующие функции взаимодействия с Единой государственной автоматизированной информационной системой (ЕГАИС):

■ загрузка товарно-транспортной накладной поступления алкогольной продукции (ТТН ЕГАИС);

■ отправка подтверждения или отказа от ТТН ЕГАИС;

■ отправка данных алкогольного чека.

В настройках ЕГАИС определяются параметры обмена:

**Загружать ТТН** – после установки флага в основном меню приложения становится доступным пункт **ЕГАИС** для просмтора списка загруженных ТТН.

**Выгружать чеки** - определяет необходимость отправки данных о продажах алкогольной продукции в ЕГАИС. При этом средствами УТМ производится подпись чека и на печать выводится слип-чек с QR-кодом для проверки чека покупателем. В QR-коде закодирован адрес чека на сайте http://check.egais.ru.

**Дата начала выгрузки** - дата, начиная с которой пробиваемые алкогольные чеки будут отправляться в ЕГАИС.

**Выгружать продажи немаркируемой продукции** – настройка определяет необходимость отправки данных о продажах немаркируемой алкогольной продукции в ЕГАИС. В определенных законодательством случаях отправка не является обязательной, но рекомендуется, так как в этом случае в личном кабинете лицензиата будут собраны все данные, необходимые для формирования журнала учета объема розничной продажи алкогольной и спиртосодержащей продукции на сайте egais.ru.

Параметры подключения:

■ **Код в ФС РАР** – идентификатор организации (торгового объекта), полученный в личном кабинете лицензиата на сайте федеральной службы по регулированию алкогольного рынка;

■ **Адрес УТМ** – сетевой адрес компьютера, на котором установлен универсальный транспортный модуль;

■ **Порт УТМ** – порт универсального транспортного модуля.

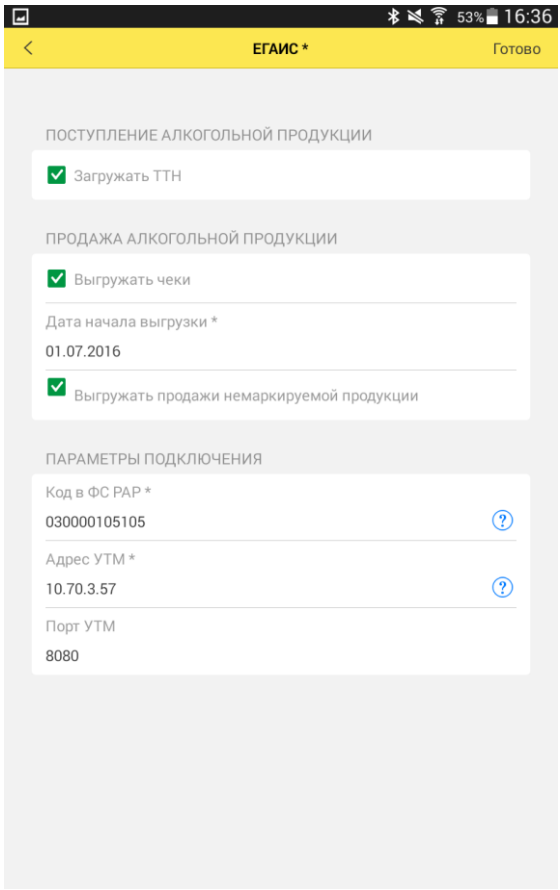

# <span id="page-20-0"></span>**Геолокация**

Для использования возможностей геопозиционирования мобильного устройства необходимо настроить раздел **Геолокация**.

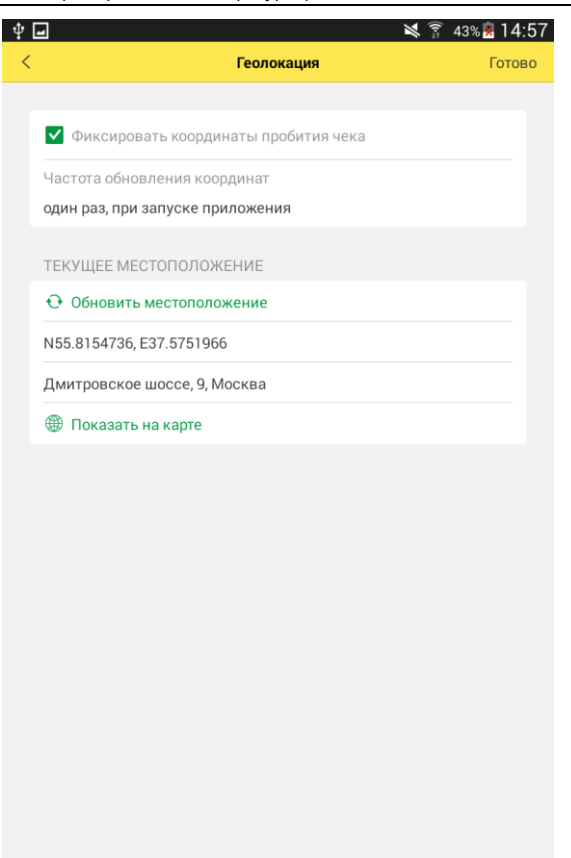

■ **Фиксировать координаты пробития чека** – определение координат местоположения пробития чека.

■ **Частота обновления координат** – период времени с момента определения координат, в течение которого данные считаются актуальными.

#### <span id="page-22-0"></span>**ПОДКЛЮЧЕНИЕ ОБОРУДОВАНИЯ**

В программе предусмотрена работа с оборудованием, поддерживающим интерфейс подключения Bluetooth и USB, следующих типов:

- $\blacksquare$  сканеры штрихкодов (Bluetooth и USB).
- $\blacksquare$  принтеры чеков (Bluetooth),
- фискальные регистраторы (Bluetooth).

Перед подключением оборудования необходимо перевести его в режим Bluetooth в соответствии с инструкцией к оборудованию и убедиться, что на мобильном устройстве включен режим передачи данных Bluetooth.

Для подключения USB-сканеров на мобильном устройстве должен быть USB-хост.

#### <span id="page-22-1"></span>**Подключение сканера штрихкода**

Для подключения сканера необходимо выбрать пункт меню **Подключаемое оборудование** и выбрать тип **Сканер штрихкодов**. В окне списка сканеров штрихкодов выбрать **Внешний сканер штрихкодов** и поставляемый драйвер оборудования и выполнить команду **Установить драйвер**.

Если драйвер работает в синхронном режиме, то перед сканированием необходимо нажимать кнопку **Сканировать штрихкод**. Если в асинхронном режиме, то нажимать кнопку не требуется.

Если в процессе работы асинхронный сканер отключился от мобильного устройства, то его необходимо активировать кнопкой **Активировать сканер** после включения.

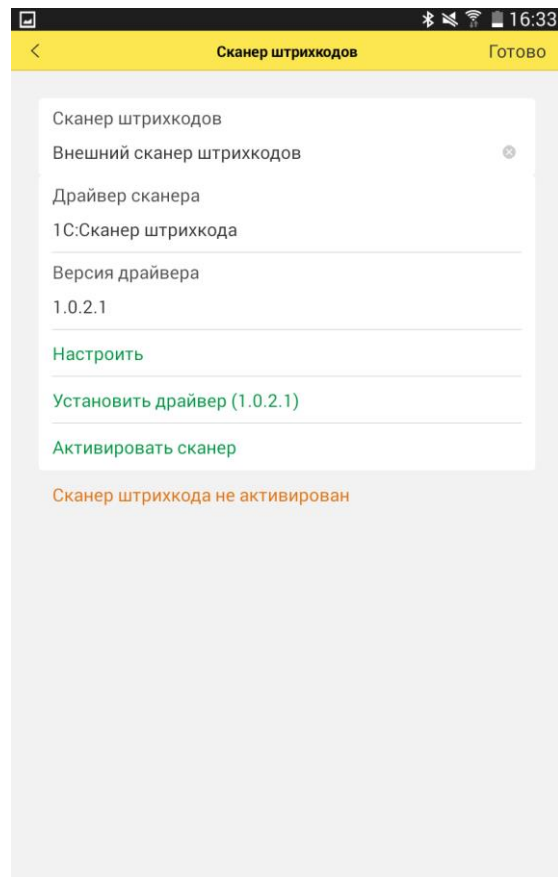

Синхронные драйверы:

- 1С:Устройство ввода
- СКАНКОД:Сканер штрихкода Chipherlab

Асинхронные драйверы:

• 1С:Cканер штрихкода

Пользователь может также использовать встроенную камеру мобильного устройства для считывания штрихкодов. Для этого нужно выбрать пункт **Встроенная камера**.

#### <span id="page-24-0"></span>**Подключение устройства печати чеков**

На странице **Подключаемое оборудование** выбрать **Устройство печати чеков – Принтер чеков**. Для данного типа устройства определится драйвер – **1С:Принтер чеков**.

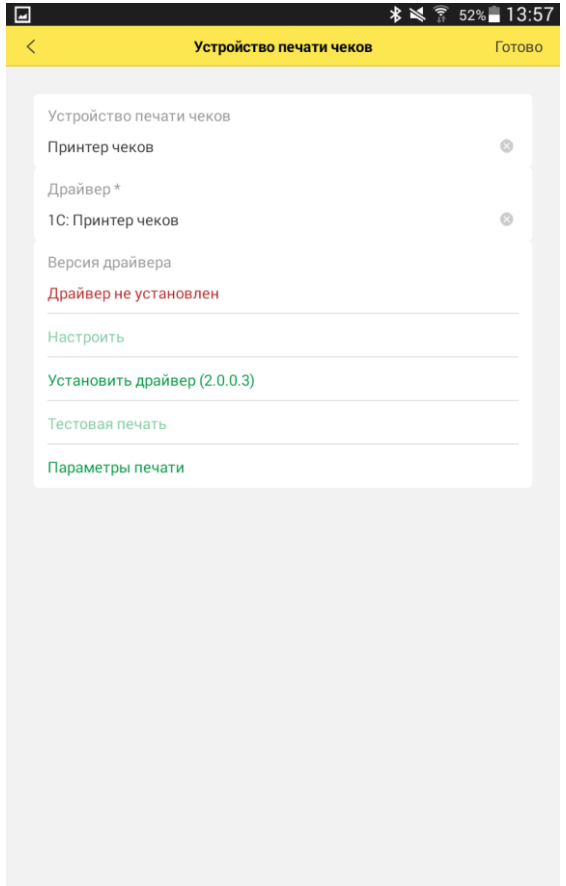

На форме отображается диагностическая надпись **Драйвер не установлен** – или версия драйвера, если он установлен. Необходимо воспользоваться командой **Установить драйвер**. В поле команды отображается устанавливаемая версия драйвера. Требуется произвести установку драйвера, следуя сообщениям системы ОС Android. Сообщения могут быть различными в зависимости от модели мобильного устройства и версии операционной системы.

Нажав кнопку **Настроить**, пользователь может указать параметры настройки драйвера оборудования. При этом будет произведен поиск доступных устройств. Если в зоне действия Bluetooth находится несколько включенных устройств, то будет выведен список. Пользователю необходимо выбрать нужный принтер и нажать кнопку **Записать и закрыть**.

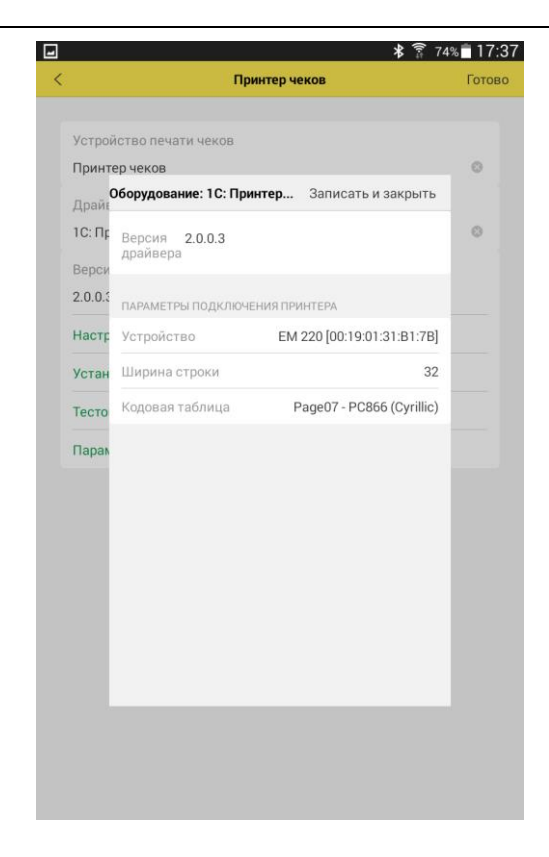

С помощью кнопки **Тестовая печать** на чековой ленте принтера будет выведен текст «Тестовая печать». В некоторых моделях принтеров открывается окно драйвера для ввода PIN-кода доступа (по умолчанию для большинства устройств – «0000»).

Если текст распечатан некорректно, то следует заменить настройку **Кодовая страница принтера** в форме настроек драйвера.

Печать чеков на фискальном регистраторе производится по встроенному шаблону устройства; на принтере чеков печать производится по шаблону приложения в соответствии с пользовательскими настройками.

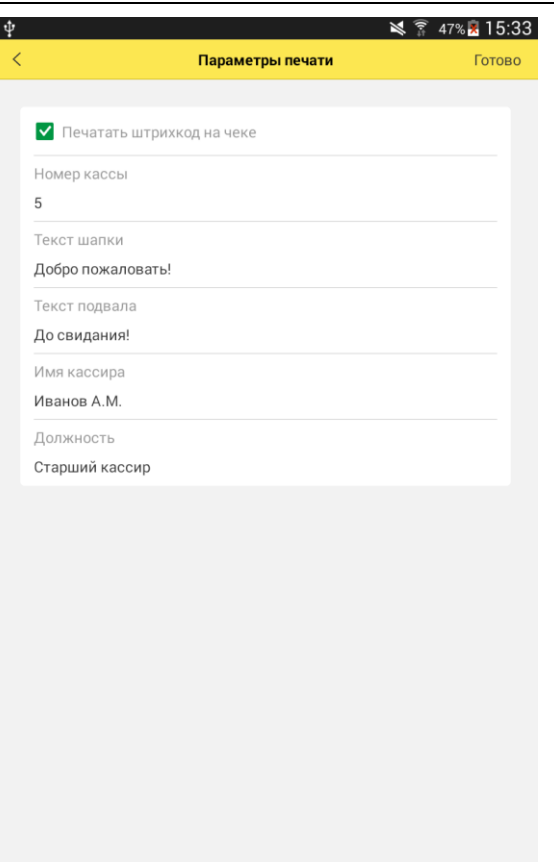

Настройка шаблона производится на странице **Параметры печати**, при этом необходимо ввести:

■ **Номер кассы** – порядковый номер кассы в учетной системе торгового предприятия.

■ **Текст шапки чека** – произвольный текст, размещаемый в заголовке чека.

■ **Текст подвала чека** – произвольный текст, размещаемый в завершающей части чека.

■ **Имя кассира** – фамилия и имя кассира, работающего на данной кассе.

#### ■ **Должность – наименование должности текущего пользователя. Выводится при печати чека перед ФИО пользователя.**

Если установлена настройка **Учет по кассирам,** то поля Имя кассира и Должность определяются значениями соответсвующей записи справочника **Кассиры** (**Настройки** – **Параметры учета**).

При установке флага **Печатать штрихкод на чеке**, при пробитии чеков продажи и возврата, будет распечатан штрихкод – идентификатор чека. При считывании штрихкода с помощью сканера или фотокамеры устройства, осуществляется поиск чека в разделе **Продажа**.

В программе поддержана работа без подключения оборудования. Возможность работы торгового предприятия или частного предпринимателя без печати чеков определяется текущим законолательством.

# <span id="page-28-0"></span>**Подключение фискального регистратора/АСПД Fprint-11**

# **Первое подключение принтера к мобильному устройству**

Перед началом работы необходимо удостовериться, что у принтера подключен аккумулятор, т. е. что он может работать с отключенным блоком внешнего питания. Для подключения аккумулятора необходимо открыть заднюю крышку с помощью крестовой отвертки и подключить кабель аккумулятора к разъему.

Настройка типа подключения (RS232, USB, Bluetooth) проводится в технологическом режиме. Для настройки необходимо:

■ Заправить ленту в принтер.

■ Выключить аппарат и включить его с зажатой кнопкой **Feed** (прокрутка), подождать 4 звуковых сигнала и отпустить кнопку.

■ Аппарат распечатает меню выбора настроек. Необходимо выбрать пункт **Канал обмена** двумя нажатиями на **Feed**, что соответствует порядковому номеру пункта меню. Нажатия кнопки **Feed** должны сопровождаться короткими звуковыми сигналами.

■ На ленте распечатается меню выбора канала обмена данными. Необходимым количеством нажатий на **Feed** выбираем канал обмена Bluetooth.

Для выхода из технологического режима необходимо выключить питание и снова включить принтер.

Далее настройка продолжается в приложении «1С:Мобильная касса». На странице **Настройки** необходимо включить **Административный режим** и установить драйвер **1С:Драйвер Fprint-11** на странице **Настройки – Подключаемое оборудование**.

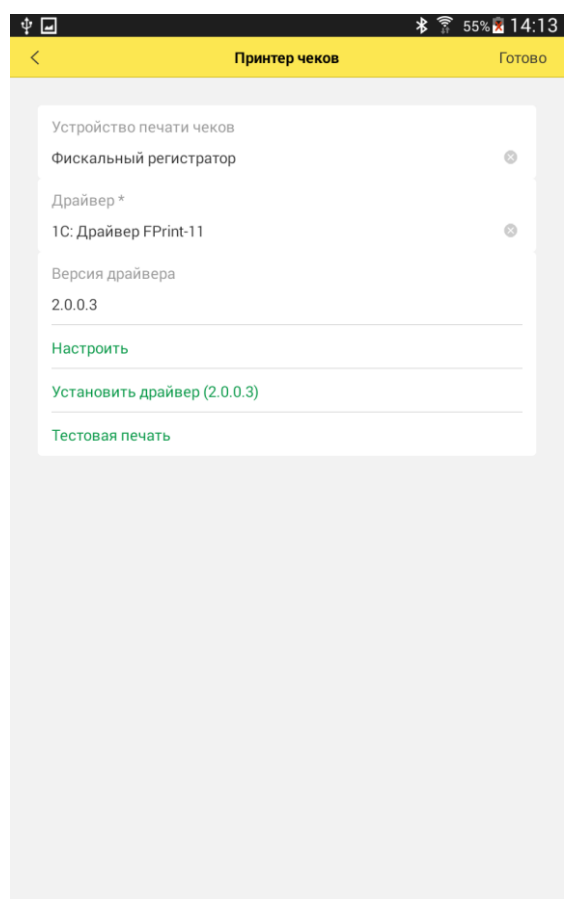

Далее, следуя сообщениям ОС Android, произвести установку приложения драйвера. Сообщения могут быть различными в зависимости от модели мобильного устройства и версии операционной системы.

После установки драйвера следует нажать кнопку **Настроить**. Из списка найденных Bluetooth-устройств выбрать нужное.

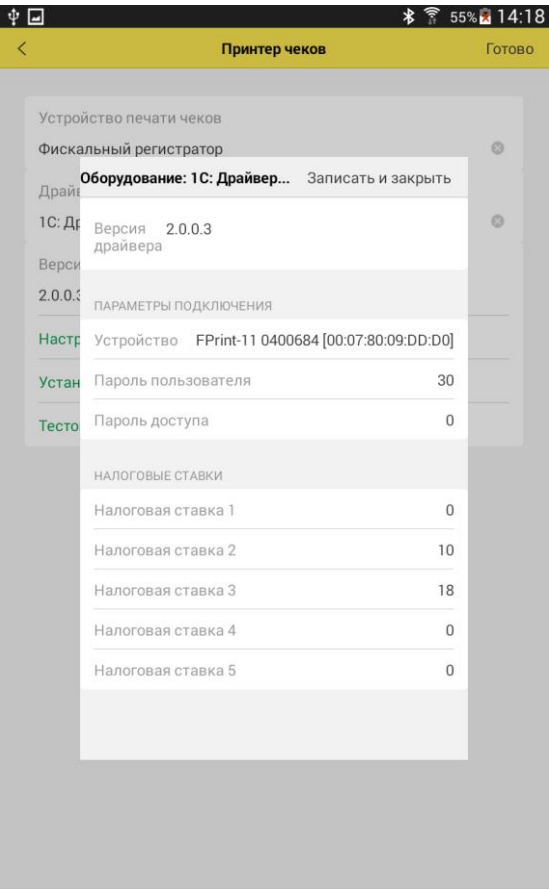

При установке драйвера необходимые для работы настройки устанавливаются по умолчанию:

■ **Пароль пользователя** – пароль пользователя устройства, который используется при печати чеков. Данный пароль необходим для разделения прав доступа пользователей к операциям на кассе. Значение по умолчанию – 30.

■ **Пароль доступа** – пароль доступа к устройству, требуемый для работы с ККМ при передаче всех команд от мобильного устройства в ККМ. Значение по умолчанию – 0. Параметры могут быть изменены обслуживающим инженером при подготовке регистратора к работе, новые значения должны быть внесены в программу, иначе печать чеков на устройстве будет невозможна.

■ **Налоговые ставки** учета НДС введены по умолчанию. Значение «- 1» означает, что данная ставка налога не используется: не рассчитывается и не выводится на печать.

После настройки параметров принтера нужно выйти из формы, нажав кнопку **Записать и закрыть**.

Далее необходимо провести тестовое соединение с принтером с помощью кнопки **Тестовая печать**. На чековой ленте принтера напечатается текст запроса на соединение и PIN-код. Необходимо нажать и удерживать до звукового сигнала кнопку **Feed** для подтверждения запроса. В приложении «1С:Мобильная касса» необходимо убедиться в открывшемся диалоге подключения принтера, что PIN-коды на чековой ленте и на форме совпадают, и подтвердить сопряжение.

#### **Внимание!**

В некоторых устройствах печать запроса на сопряжение и PIN-кода на чековой ленте не производится, а открывается форма ввода PIN-кода – такая же, как и при подключении принтера чеков. Значение по умолчанию «00000000» (восемь нулей).

# **Повторное подключение принтера к другому мобильному устройству**

Для переподключения принтера к другому мобильному устройству необходимо очистить регистр сопряжений. Для этого аппарат необходимо перевести в технологический режим:

■ Заправить ленту в принтер.

■ Выключить аппарат и включить его с зажатой кнопкой **Feed** (прокрутка), подождать 4 звуковых сигнала и отпустить кнопку.

■ Аппарат печатает меню выбора настроек. Выбрать меню **Bluetooth** – четырьмя нажатиями на **Feed**, т. к. это 4-й пункт в меню.

■ После печати на чековой ленте меню **Bluetooth** необходимо выбрать пункт **Удалить сопр. устройства** двумя нажатиями кнопки **Feed** (пункт 2).

Дальнейшие установка драйвера и настройка сопряжения производятся так же, как и при первом подключении.

## <span id="page-33-0"></span>**Подключение ККТ с передачей данных АТОЛ 11Ф**

Подключение ККТ к мобильному устройству осуществляется несколькими видами подключения: Bluetooth, USB.

Соответствующий вид соединения (канал обмена) должен быть настроен на ККТ. Настройка ККТ производится в сервисном режиме, для этого необходимо выключить аппарат и включить его с зажатой кнопкой Feed (прокрутка), подождать 4 звуковых сигнала и отпустить кнопку.

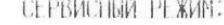

- 1. Выход 2. Канал обмена
- 3. Протокол обмена
- 4. MeHm Bluetooth
- 5. MeHNO WiFi

Канал обмена: ВГОЕТООТН

- 1. Выход
- 2. RS-232
- $3.$  Ush
- 4. Biuetooth
- S WIFI

BLUETOOTH BK (1048H

После сопряжения устройства по Bluetooth или соединения OTGкабелем по USB, необходимо указать настройки драйвера **Настройки – Подключаемое оборудование – Устройство печати**.

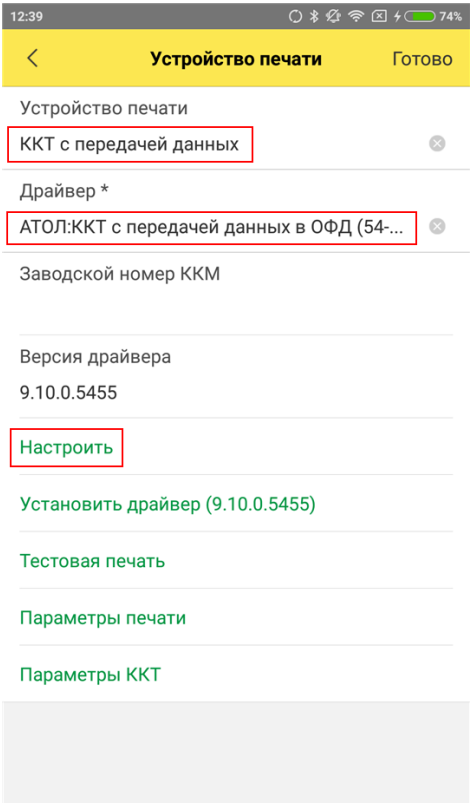

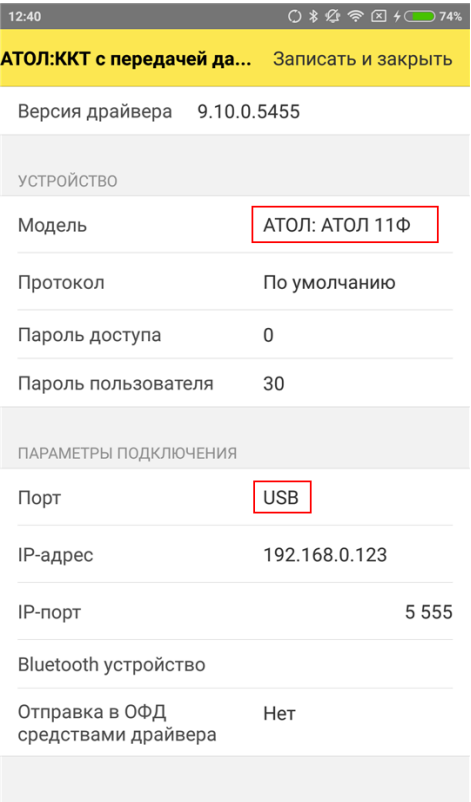
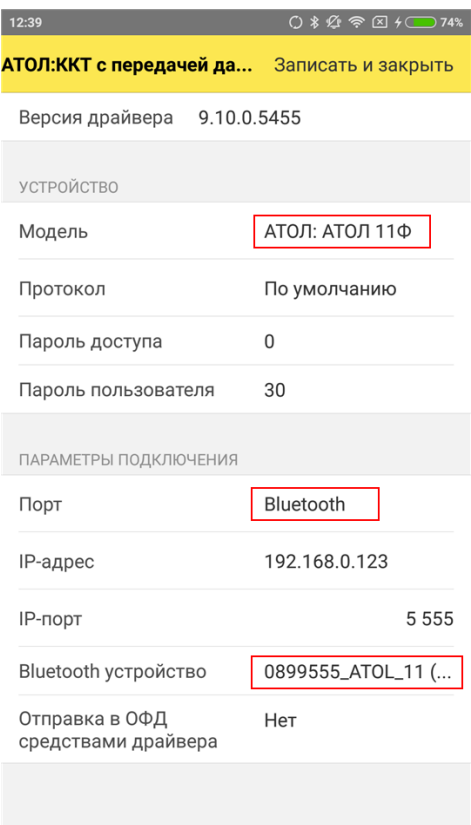

Отправка чеков в ОФД

Настройка параметров подключения к ОФД настраивается через ДТО9

<http://www.atol.ru/software/special/driver/>

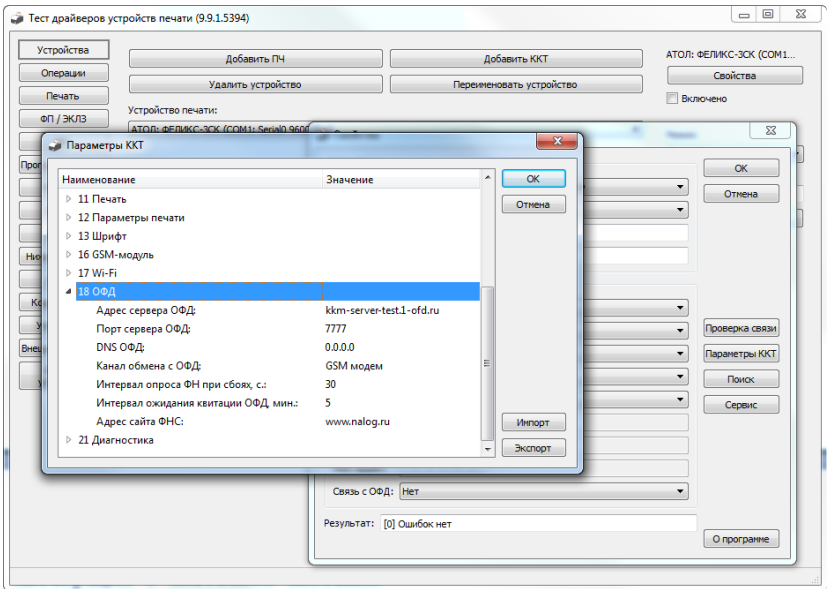

Для отправки чеков через ККТ должен быть установлен коммуникационный модуль, установлена SIM-карта и введены настройки GSM-модуля для подключения ККТ к сети интернет.

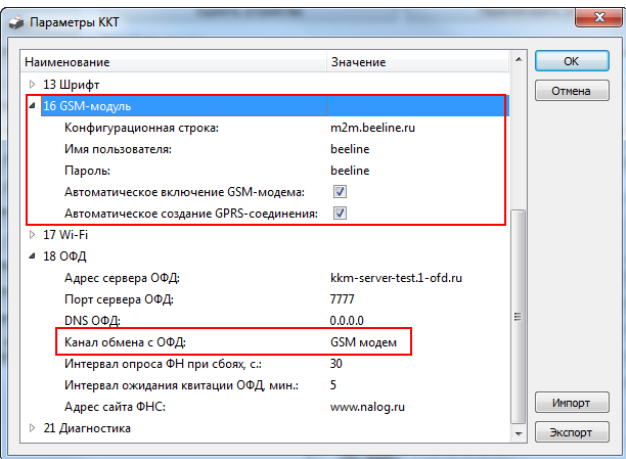

и в настройках драйвера на мобильном устройстве установлено **Отправка в ОФД средствами драйвера – Нет.**

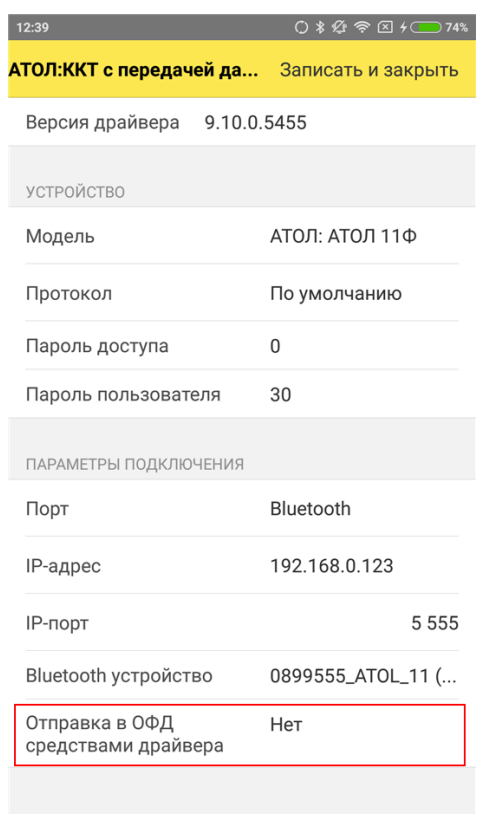

Если ККТ не оснащен коммуникационным модулем, то отправку можно настроить через драйвер ККТ. В данном случае, отправка чеков осуществляется через сеть интернет мобильного устройства.

Если ККТ подключается через Bluetooth, то в настройках ККТ (ДТО9) необходимо указать **Канал обмена с ОФД: EoRS**

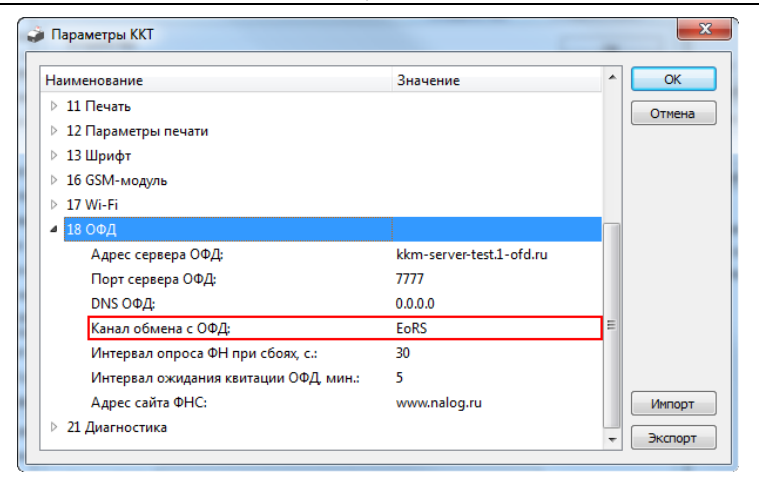

и в настройках драйвера на мобильном устройстве установить **Отправка в ОФД средствами драйвера – Bluetooth.**

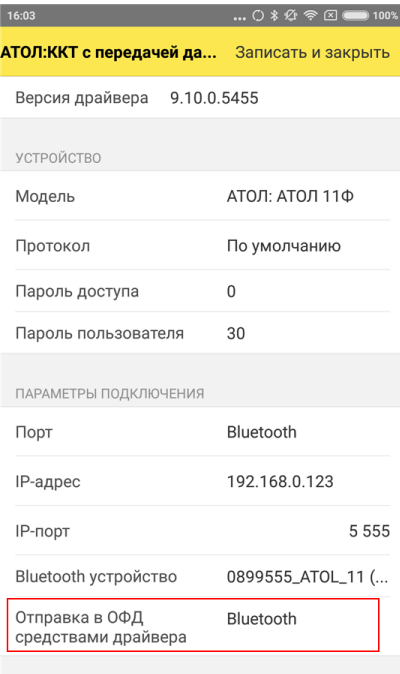

Если ККТ подключается через USB, то в настройках ККТ (ДТО9) необходимо указать **Канал обмена с ОФД: EoU**

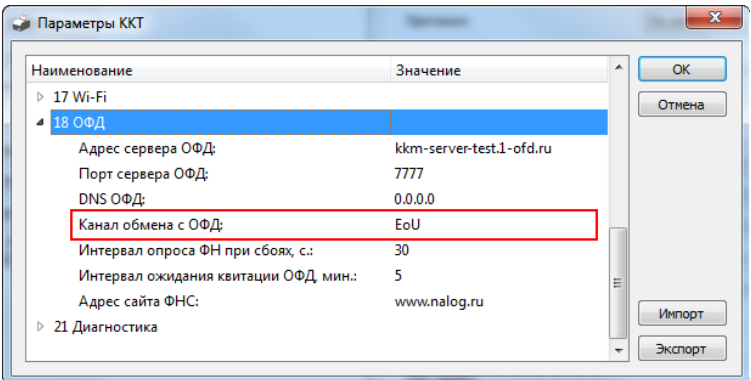

и в настройках драйвера на мобильном устройстве установить **Отправка в ОФД средствами драйвера – USB.**

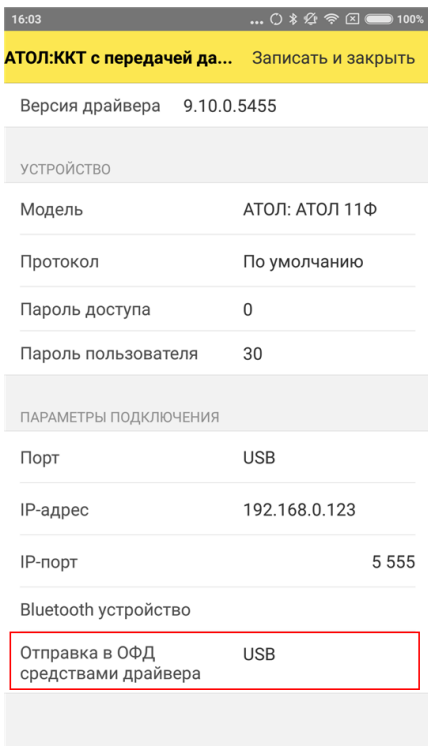

## **Интеграция с платежной системой**

Для интеграции с платежной системой необходимо настроить подключение эквайрингового терминала. На странице **Подключаемое оборудование** выбрать **Платежная система,** установить и настроить параметры драйвера оборудования.

Параметры могут отличаться в зависимости от выбранного драйвера.

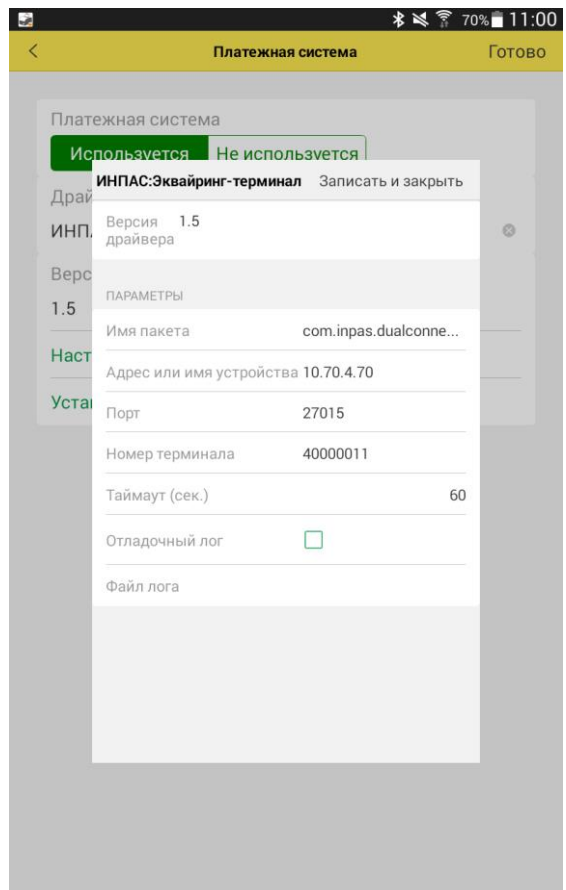

# **Удаление драйверов**

Удаление драйвера происходит штатной функцией ОС Android: в списке установленных приложений необходимо выбрать приложение **1С:Драйвер Fprint-11** или **1С:Принтер чеков** и пункт контекстного меню **Удалить**.

## **ОБНОВЛЕНИЕ ПРАЙС-ЛИСТА**

### **Ведение прайс-листа в автономном режиме**

В программе поддерживается многоуровневый справочник номенклатуры. Список номенклатуры и установленных розничных цен можно просмотреть, выбрав в основном меню пункт **Прайс-лист**.

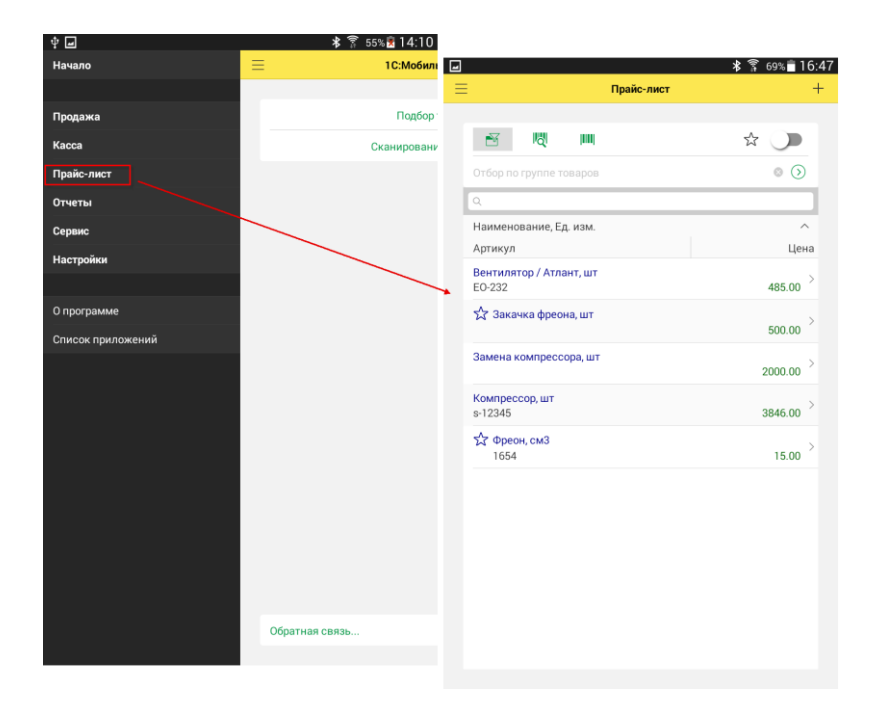

В прайс-листе предусмотрена функция поиска номенклатуры о по произвольной части наименования, артикула, единицы измерения или по значению цены. Для поиска по штрихкоду следует воспользоваться командой . В обоих случаях поиск производится в пределах всего справочника или в пределах группы номенклатуры. Отбор по группе номенклатуры можно установить с помощью команды  $\mathbb{F}_3$ , выбрав нужное значение.

При заполнении поля поиска, также как и других полей справочника, можно использовать функцию голосового набора устройства.

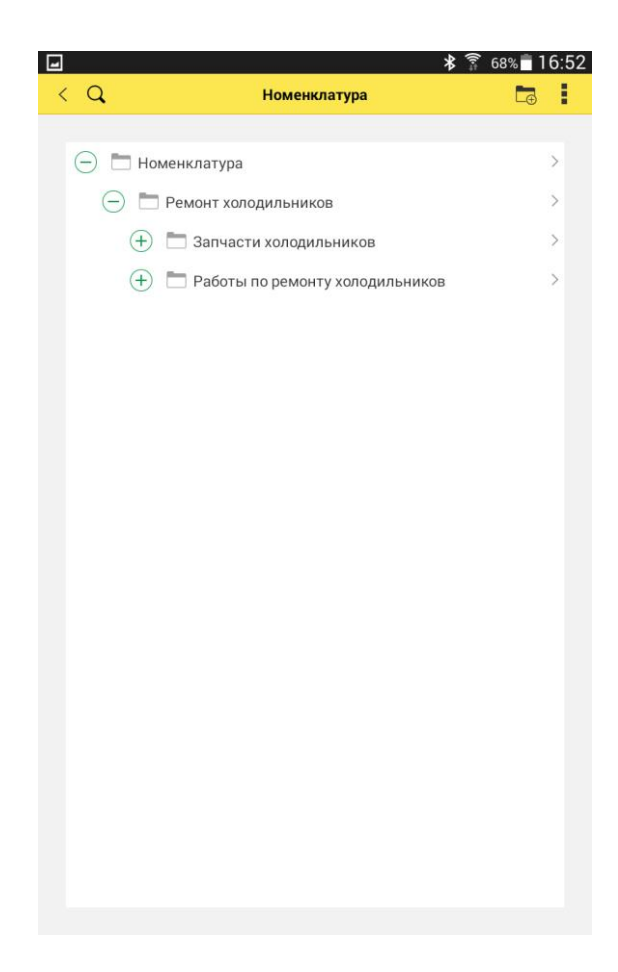

Пользователь может также создать новую группу, нажав  $\Box$ , введя ее наименование и выбрав вышестоящую группу. Для редактирования наименования группы необходимо открыть контекстное меню строки.

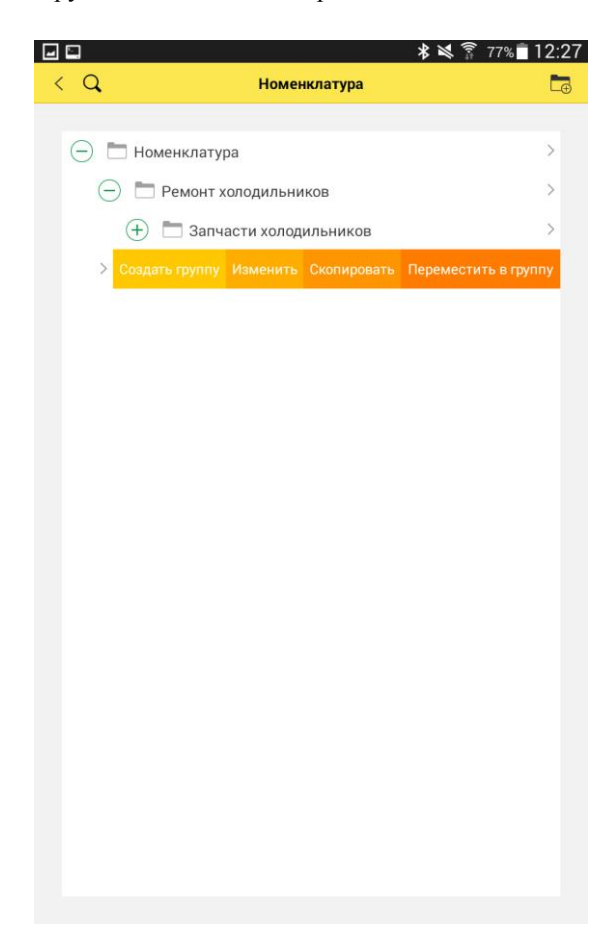

При автономной работе с программой пользователю доступна команда формирования записей в прайс-листе:  $+$  в правом углу командной панели. Открывается форма ввода новой номенклатуры.

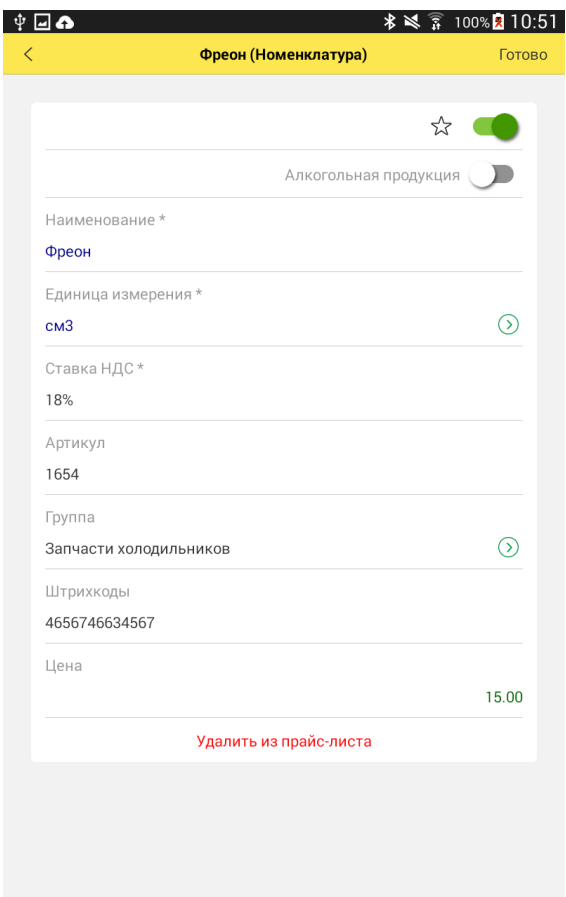

Для каждой товарной позиции в прайс-листе хранятся сведения об артикуле, единице измерения, ставке НДС и розничной цене.

Если та или иная позиция используется намного чаще других, ей можно поставить отметку «Избранное» -  $\frac{A}{A}$  и пользоваться отбором по этому признаку в прайс-листе при формировании чека.

Единица измерения выбирается из предварительно настроенного списка.

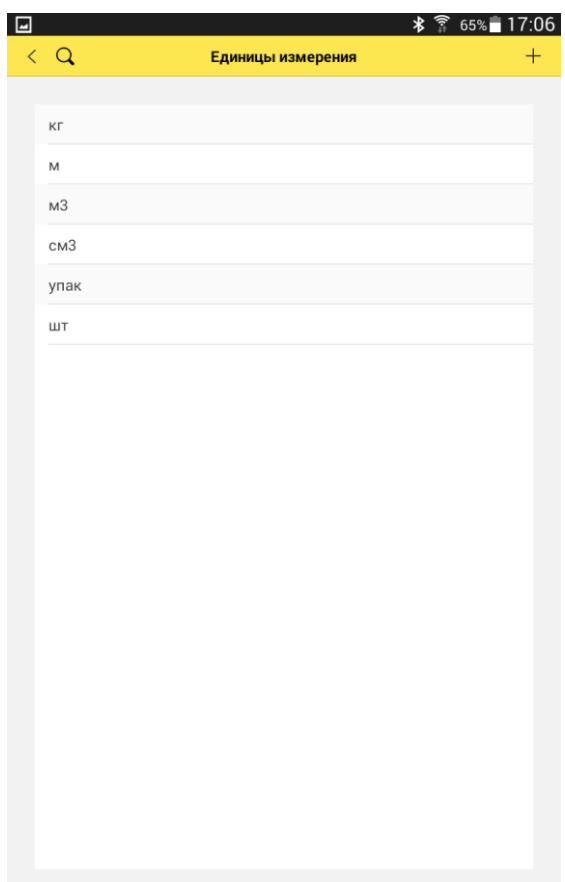

При желании пользователь может добавить новую единицу измерения, задав для нее сокращенное и полное наименование и указав при необходимости международное сокращение.

Функционал мобильной кассы позволяет использовать штрихкоды для идентификации товара при продаже. Поддерживается хранение в информационной базе и распознавание штриховых кодов с помощью встроенной камеры. Сохранение штрихкода в карточке товара

производится с помощью команды или набором последовательности символов вручную.

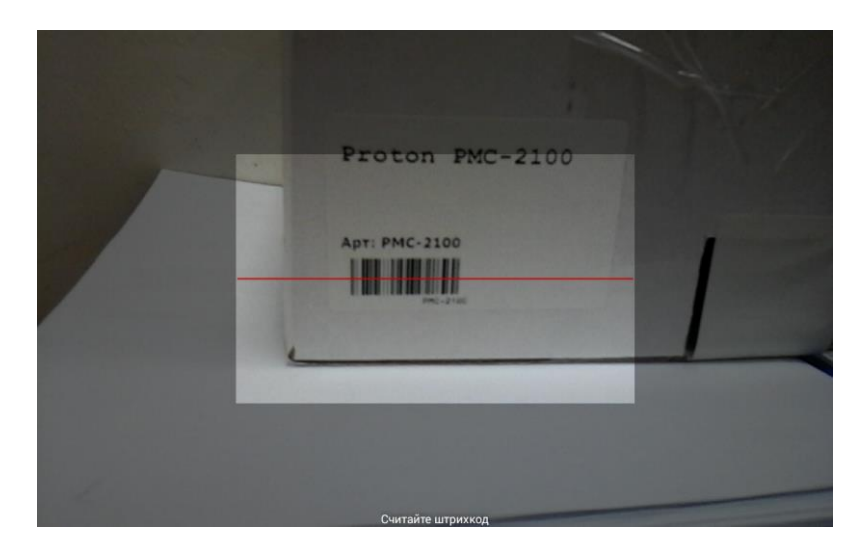

Если в настройках параметров учета установлен флаг **Алкогольная продукция**, то на форме номенклатуры отображаются дополнительные реквизиты.

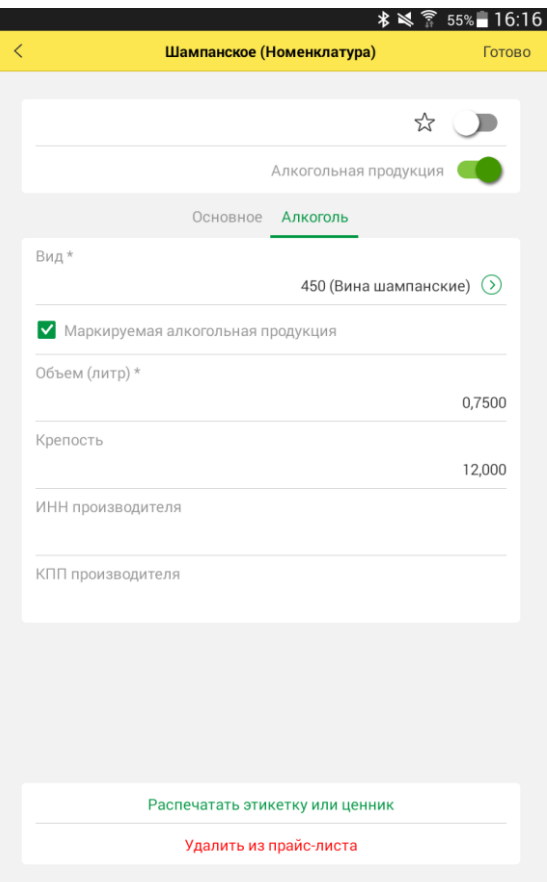

**Алкогольная продукция** – флаг устанавливается, если товар является алкогольной продукцией.

**Вид алкогольной продукции** – выбирается из предзаполненного списка видов алкогольной продукции.

**Маркируемая алкогольная продукции** – флаг устанавливается автоматически, при изменении вида алкогольной продукции. Настройка определяет необходимость ввода акцизной марки при передаче в ЕГАИС розничных продаж алкогольной продукции.

**Объем алкогольной продукции** – емкость алкогольной тары в литрах.

Указанные реквизиты учитываются при формировании **Журнала учета продажи алкогольной продукции**.

По кнопке **Удалить из прайс-листа** товарная позиция помечается на удаление и не отображается в прайс-листе. Просмотр и возврат в прайслист помеченных на удаление позиций осуществляется через **Сервис** – **Список удаленных объектов**.

### **Загрузка прайс-листа из файла**

В программе поддерживается обновление прайс-листа из файла формата .xml. Для подготовки данных можно воспользоваться программой EXCEL, сохранив таблицу в формате XML.

Таблица EXCEL должна удовлетворять следующим требованиям:

■ Если EXCEL содержит не один лист, то лист с данными должен называться «Рrice». Если же лист один, его наименование произвольно.

■ Данные сопоставляются по наименованию колонок, порядок которых не существенен. Дополнительные колонки, не перечисленные в формате, при загрузке игнорируются.

■ Структура прайс-листа определяется именами колонок таблицы:

o **Наименование** (обязательная колонка) – наименование товарной позиции;

o **Цена** – розничная цена товарной позиции. дробная часть может быть отделена как точкой, так и запятой.

o **Артикул** – артикул товарной позиции;

o **ЕИ** – наименование единицы измерения;

o **Ставка НДС** – ставка НДС товарной позиции;

o **Группа** – товарная группа в которой находится данная позиция;

○ **Штрихкод** – один или несколько штрихкодов товарной позиции, разделенных символами «запятая» и «пробел».

○ **Код алкоголя** – код вида алкогольной продукции.

○ **Объем алкоголя** – объем алкогольной продукции в литрах.

**Важно!** Перечисленные наименования колонок шапки прайс-листа должны быть в одной строке таблицы.

Неправильно:

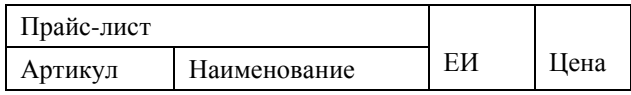

Правильно:

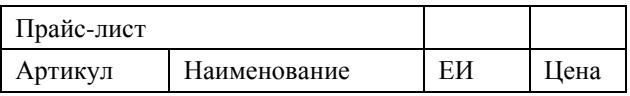

■ Формат всех ячеек должен быть текстовым.

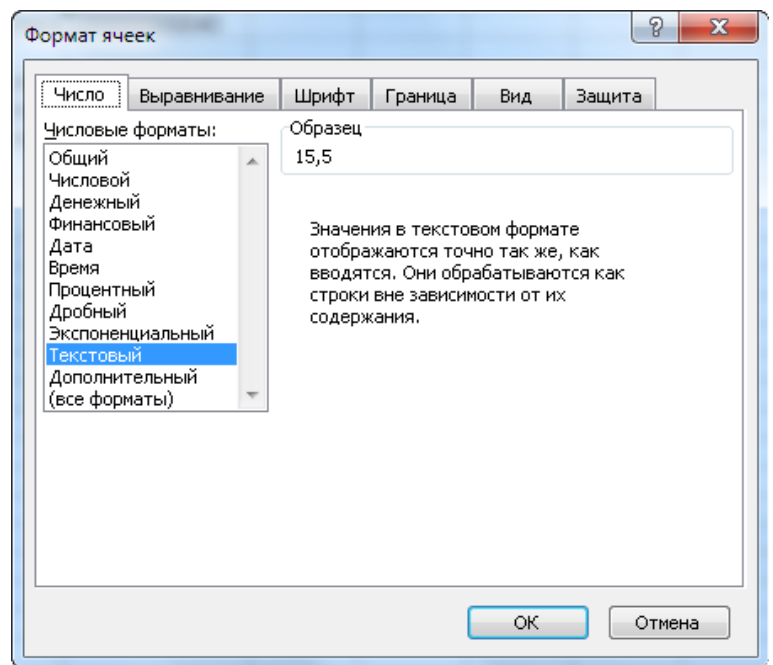

■ После подготовки таблицы файл EXCEL необходимо сохранить в формате «Таблица XML».

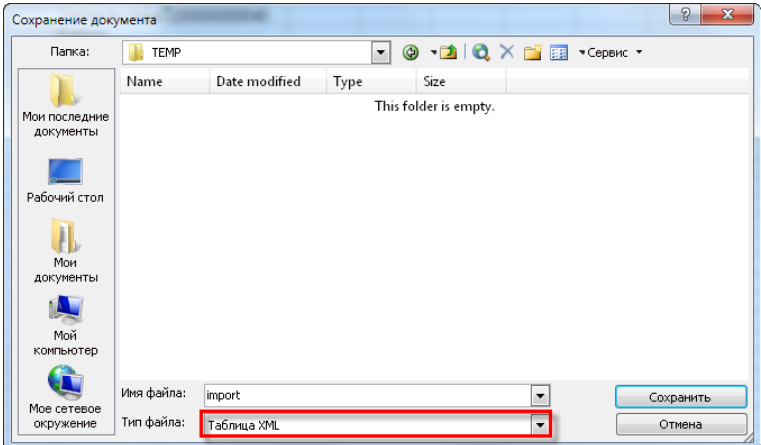

Созданный файл импорта необходимо переместить папку на мобильном устройстве любым из доступных способов, например посредством USB-кабеля. Например, в папку /storage/emulated/0/Android/data/com.e1c.mobile/files/

В приложении 1С:Мобильная касса перейти в раздел **Сервис** – **Импорт** и воспользоваться командой **Загрузить прайс-лист из файла**.

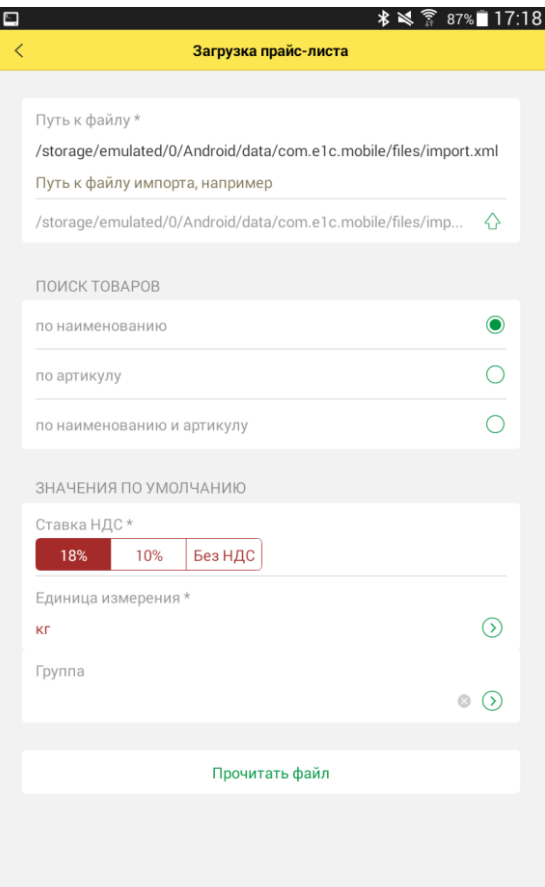

На странице загрузки прайс-листа необходимо:

■ Указать путь к файлу импорта или заполнить значением, предлагаемым по умолчанию с помощью команды  $\Diamond$ .

■ Выбрать условие поиска товаров в прайс-листе. Для найденной по условиям поиска позиции прайс-листа остальные поля будут обновлены значениями из файла.

■ Установить **Значения по умолчанию** для заполнения полей **Ставка НДС**, **Единица измерения** и **Группа товарной позиции**. Если загружаемое значение не совпадает ни с одним из уже существующих записей этих справочников, то в прайс-лист подставится значение по умолчанию.

Перед загрузкой товарных позиций новой группы или с новой единицей измерения, необходимо ввести наименования новых элементов в программу перед импортом. В противном случае импортируемые значения будут заменены на значения, указанные по умолчанию.

Например, в существующий прайс-лист планируется загрузить новую группу «Запчасти стиральных машин». Следует перейти со страницы настроек загрузки в справочники групп товаров с помощью команды  $\odot$  и создать новый элемент.

После выполнения настроек необходимо выполнить команду Прочитать файл. После завершения чтения откроется окно проверки считанных данных.

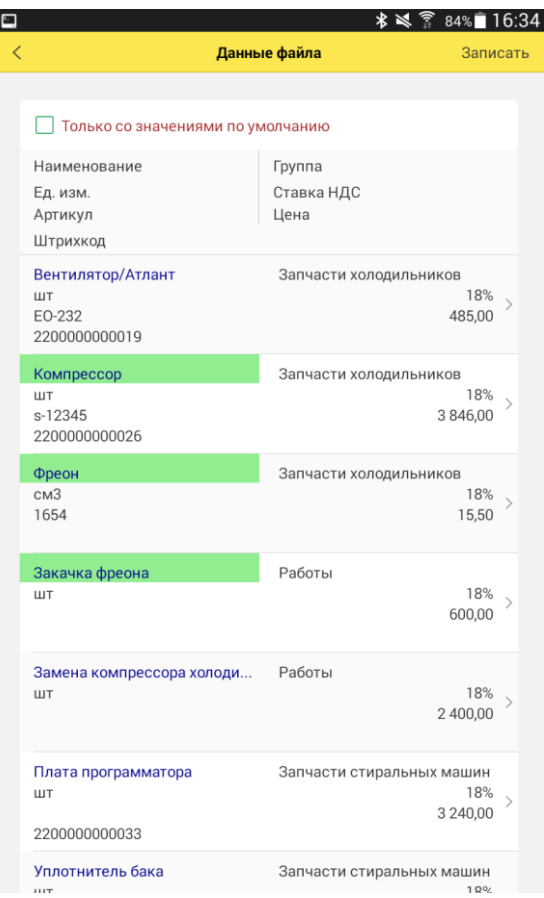

В окно выведется список товарных позиций файла. Из списка можно отобрать товарные позиции, поля которых были заполнены значением по умолчанию (подсвечены красным) для проверки и редактирования.

Для записи прочитанных данных необходимо воспользоваться командой **Записать**.

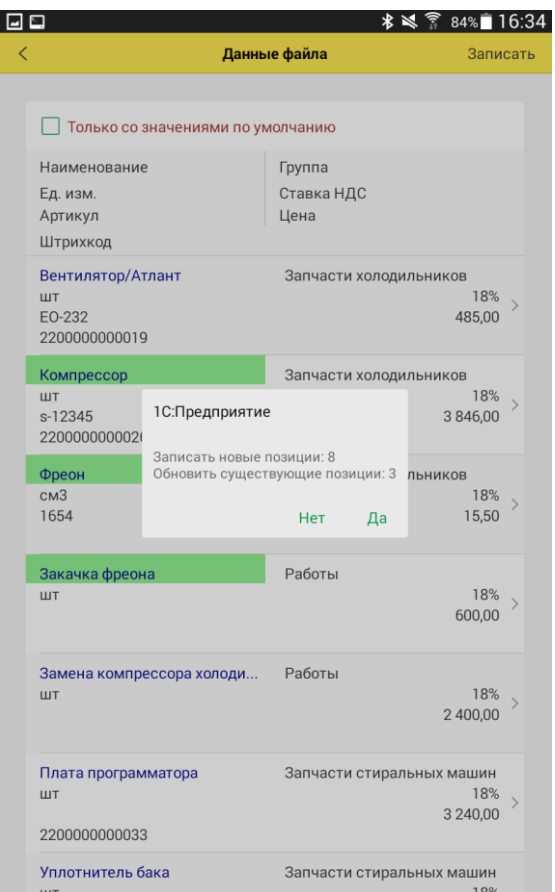

При этом программа сообщит, какое количество новых записей прайслиста будет создано и количество уже имеющихся записей прайс-листа будет обновлено.

## **Получение прайс-листа из товароучетной системы**

При использовании приложения совместно с товароучетными системами все данные о товаре поступают из товароучетной системы. В связи с этим редактирование прайс-листа непосредственно в кассовом приложении не предусмотрено.

Поддерживается загрузка полного товарного справочника и частичных изменений и дополнений. В случае использования функционала ведения ассортимента в прикладном решении «1С:Розница» в приложение выгружаются данные только о товарах, введенных в ассортимент. Розничные цены номенклатуры загружаются в кассовое приложение вместе с информацией о номенклатуре.

Для загрузки товаров в режиме использования ККМ-offline необходимо воспользоваться командой **Загрузить данные** на странице **Сервис**  основного меню программы.

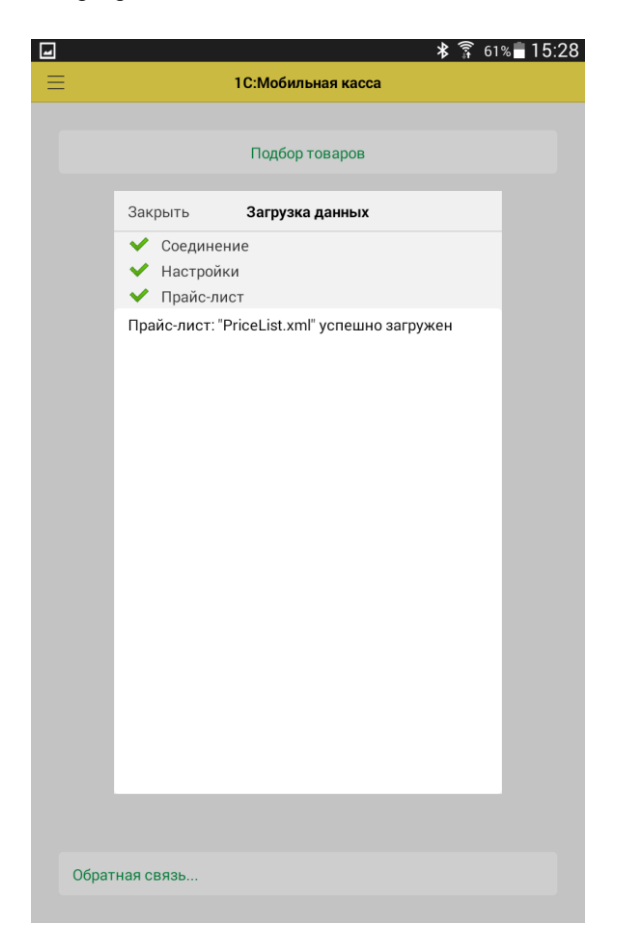

В процессе загрузки система информирует пользователя об успешном или не успешном завершении очередного этапа синхронизации.

### **ОФОРМЛЕНИЕ ПРОДАЖ**

Все розничные продажи в программе формируются в рамках кассовых смен. Открытие кассовой смены производится автоматически при пробитии первого кассового чека.

### **Формирование чека**

При запуске приложения пользователь может начать формирование чека прямо на основной странице. Доступны команды **Подбор товаров** из прайс-листа и **Сканирование штрихкода** (в случае если в настройках указано сканирование с помощью встроенной камеры или работа с подключенным сканером штрихкодов).

Если после сканирования штрихкода товарная позиция не определилась, то на экране появляется сообщение с командой **Добавить в прайс-лист**. В окне прайс-листа пользователь может найти существующую позицию или создать новую с помощью команды  $+$  в правом углу командной панели. При этом открывается форма товарной позиции, в которой просканированный штрихкод уже добавлен в список штрихкодов.

Для просмотра списка чеков нужно выбрать пункт **Продажи** в основном меню программы.

Форма подбора товара в чек позволяет найти и выбрать товар из прайслиста, указав нужное количество.

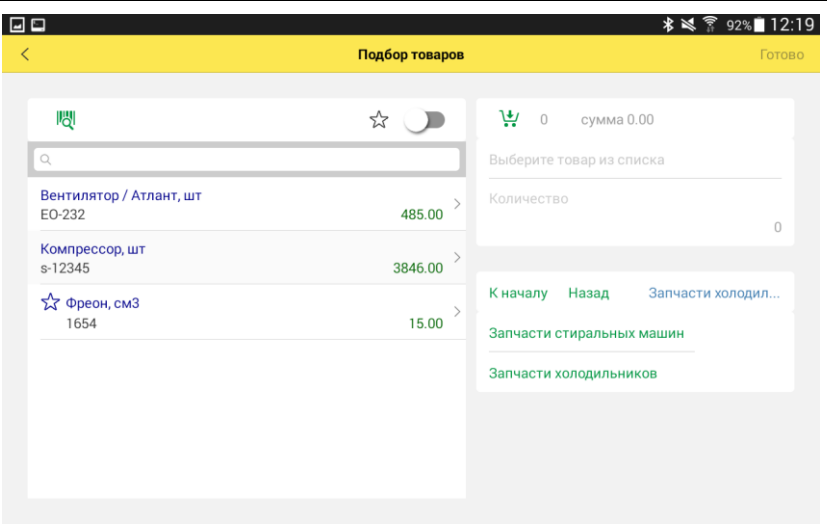

На форме предусмотрено поле ввода данных для поиска по фрагменту наименования или артикула номенклатуры и отбор избранных позиций с помощью прикосновения к значку  $\frac{1}{\sqrt{2}}$ . Можно также ограничить список номенклатуры, выбрав группу номенклатуры с помощью значка  $\mathbb N$  или из списка групп при установленной настройке отображения групп в форме отбора см. [Внешний вид приложения,](#page-13-0) стр[.14.](#page-13-0)

Чтобы выбрать товар в списке, необходимо прикоснуться к экрану на нужной строке. Повторное прикосновение увеличит количество выбранного товара на 1 единицу. Выбранная позиция добавляется в корзину. Наименование товара активной строки выводится информационной надписью под значком  $\frac{1}{2}$ . Для изменения количества товаров можно воспользоваться кнопками «минус» и «плюс» в строке **Количество** или в форме ввода количества, вызываемой прикосновением к экрану непосредственно на количестве.

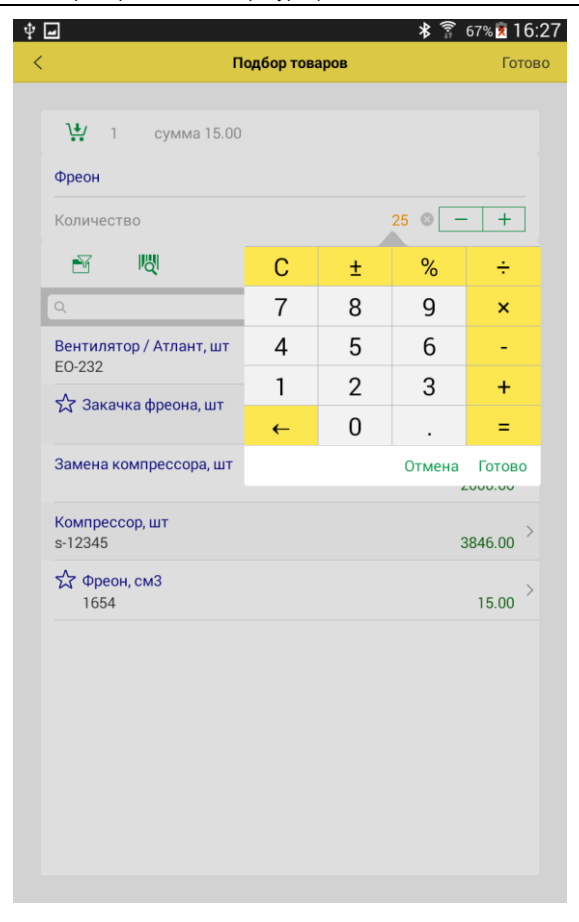

Для просмотра товаров в корзине необходимо нажать  $\ddots$ .

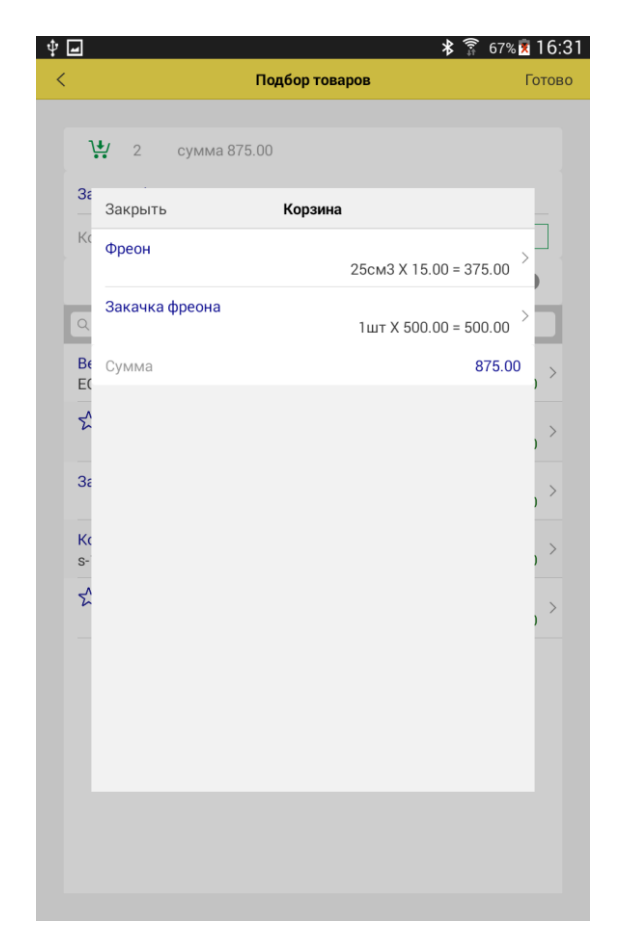

Для переноса выбранных товаров в чек следует воспользоваться командой **Готово**. По мере отбора товаров рядом с изображением корзины формируется информационная надпись, содержащая данные о количестве выбранных позиций и общей сумме отобранных товаров.

При использовании функции чтения штрихкода с помощью встроенной фотокамеры мобильного устройства товарная позиция размещается в чеке автоматически.

Пользователь может отредактировать количество товара и назначить скидку или наценку непосредственно в чеке, прикоснувшись к нужной строке.

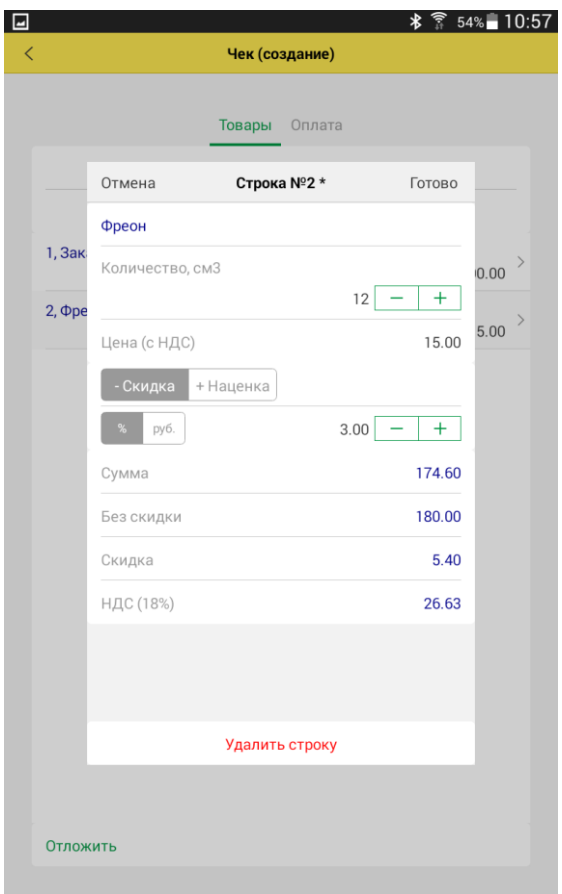

Для назначения скидки необходимо, чтобы был установлен флажок **Скидки** в форме настройки **Параметры учета**.

Скидка по товарной позиции назначается при редактировании строки.

При назначении скидки на чек, скидки указанные в строках будут заменены.

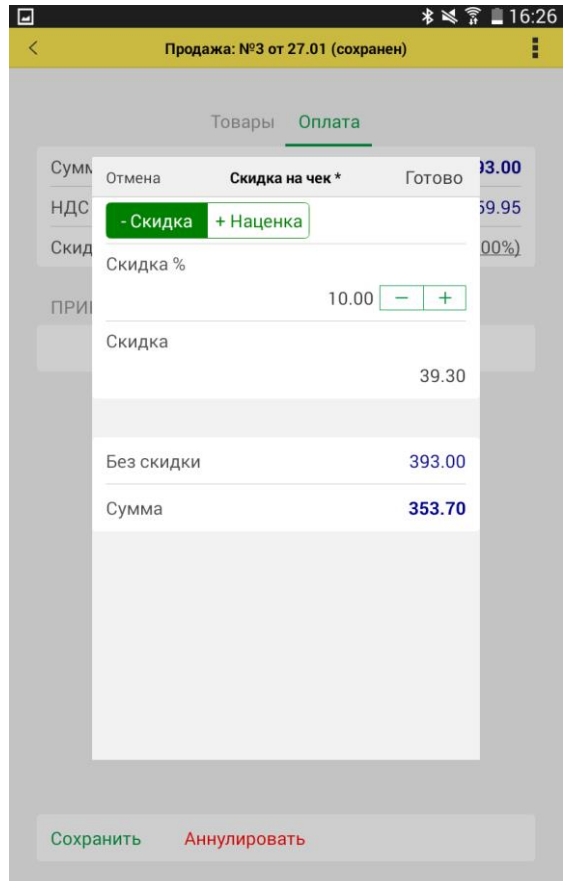

Пользователь может в любой момент прекратить работу с чеком, сохранив его текущее состояние. Для этого нужно воспользоваться кнопкой **Отложить** в нижней части экрана.

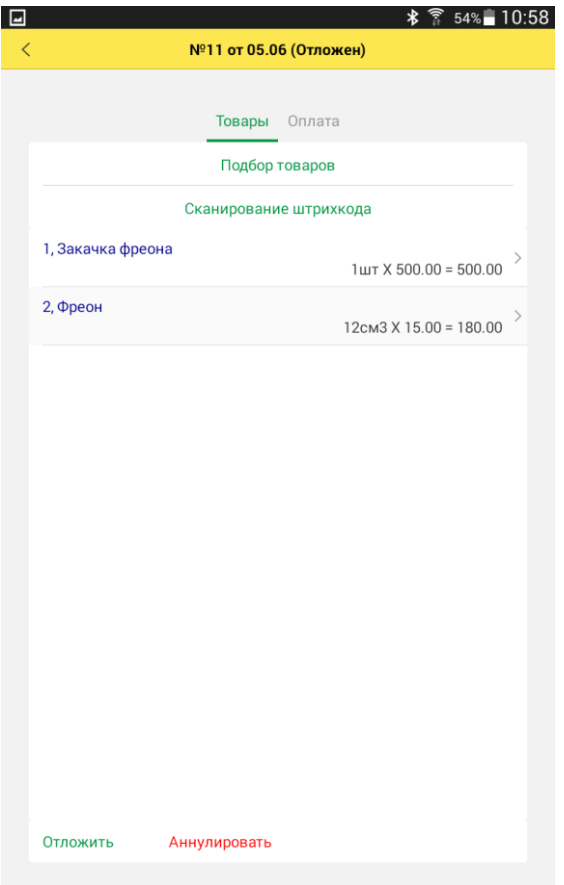

Сформированный и сохраненный чек можно удалить с помощью команды **Аннулировать** в нижней части экрана.

#### **Ввод акцизных марок алкогольной продукции**

Для передачи данных о розничной продаже маркируемой алкогольной продукции в ЕГАИС необходимо считать штриховой код марки в формате PDF417. При редактировании количества появляется форма ввода марок с картинкой – подсказкой. Акцизные марки можно ввести только с помощью сканера штрихкода.

Количество маркируемой алкогольной продукцией определяется количеством успешно введенных марок, количество немаркируемой алкогольной продукции – обычным способом.

Необходимость ввода марок определяется флагом **Маркируемая алкогольная продукции** карточки товара.. Подробнее см. раздел «Ведение прайс-листа в автономном режиме».

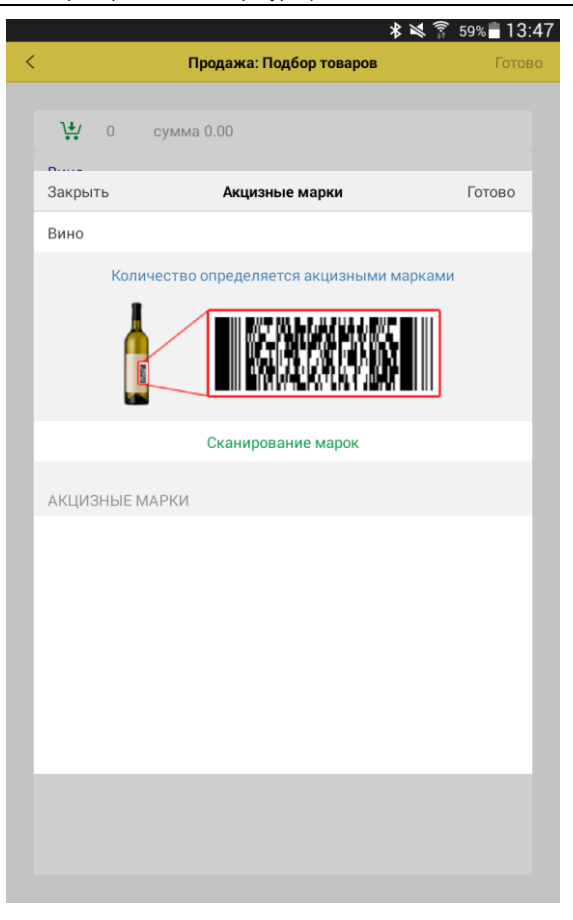

### **Оплата чека**

Приложение поддерживает два типа оплаты: наличными и платежной картой, а также смешанную оплату. Для перехода к оплате необходимо выполнить команду **Оплата** и выбрать тип оплаты.

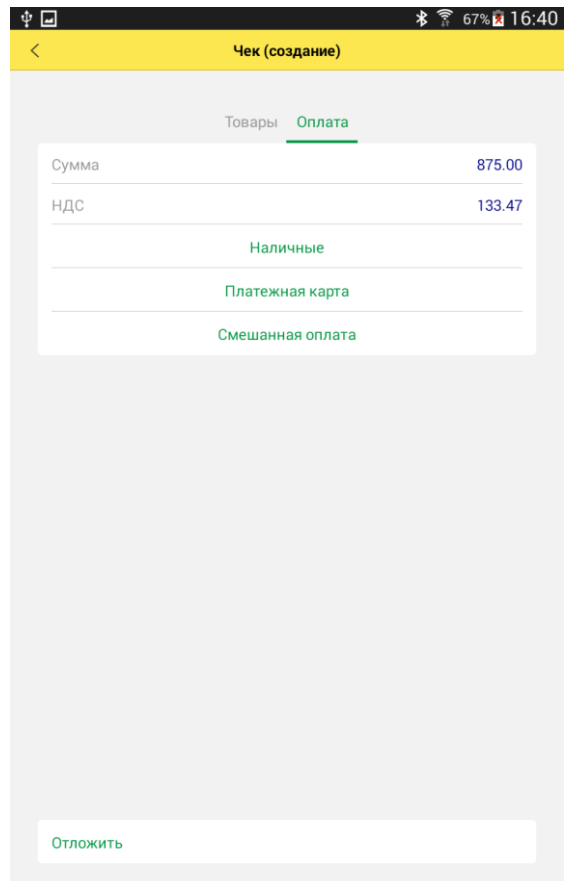

При оплате наличными пользователь вводит сумму полученных денег, и программа рассчитывает сдачу.

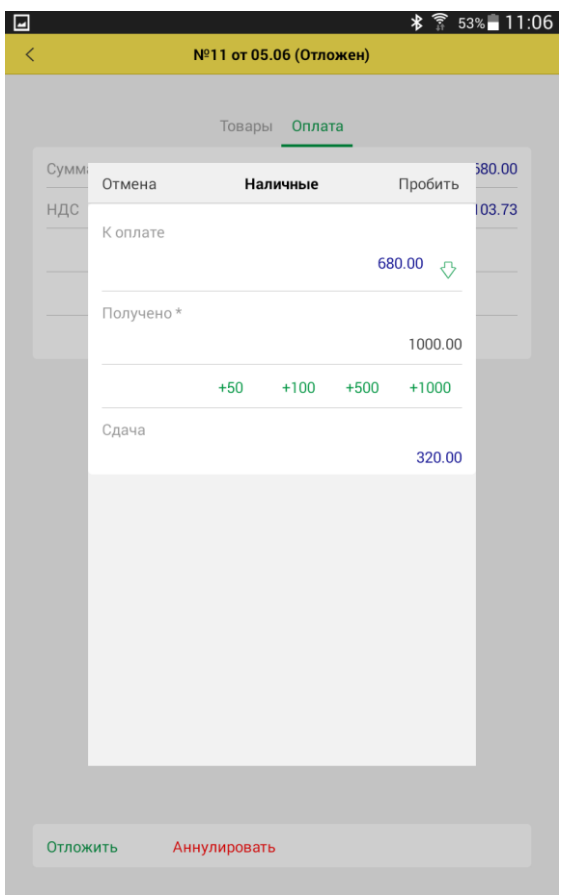

Для пробития чека на подключенном принтере необходимо выполнить команду **Пробить**, расположенную в правом углу командной панели.

Пользователь может зарегистрировать оплату платежной картой, даже если платежный терминал не подключен к устройству. Для этого необходимо выбрать пункт **Платежная карта** и выбрать вид оплаты из списка предварительно настроенных видов оплат.

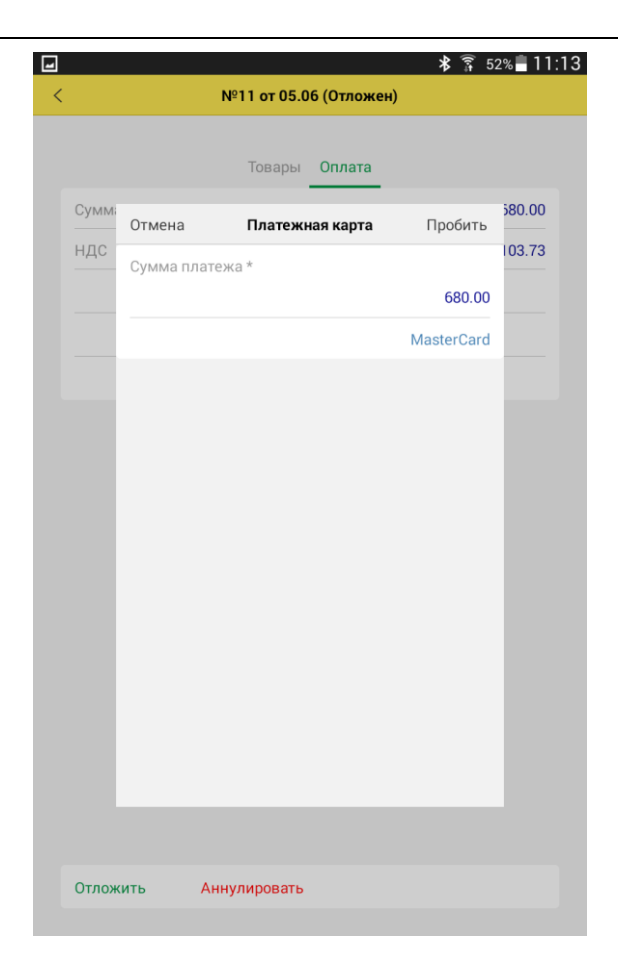

Если к мобильному устройству подключен эквайринговый терминал, то при оплате будет запущен обмен данными с платежной системой. Необходимо следовать инструкциям, выводимым на экране терминала.

Печать слип-чека оплаты картой может производиться либо на эквайринговом терминале, если эта функция предусмотрена, либо на подключенном устройстве печати чеков. В противном случае слип-чек отобразится на экране мобильного устройства.

Если в процессе печати чека происходит ошибка печатающего устройства, то данные по операции платежной системы сохраняются в чеке. Чеку устанавливается статус «Оплачен» или «Оплачен частично» при смешенной оплате.

После устранения ошибки печать чека можно продолжить повторно нажав **Пробить**.

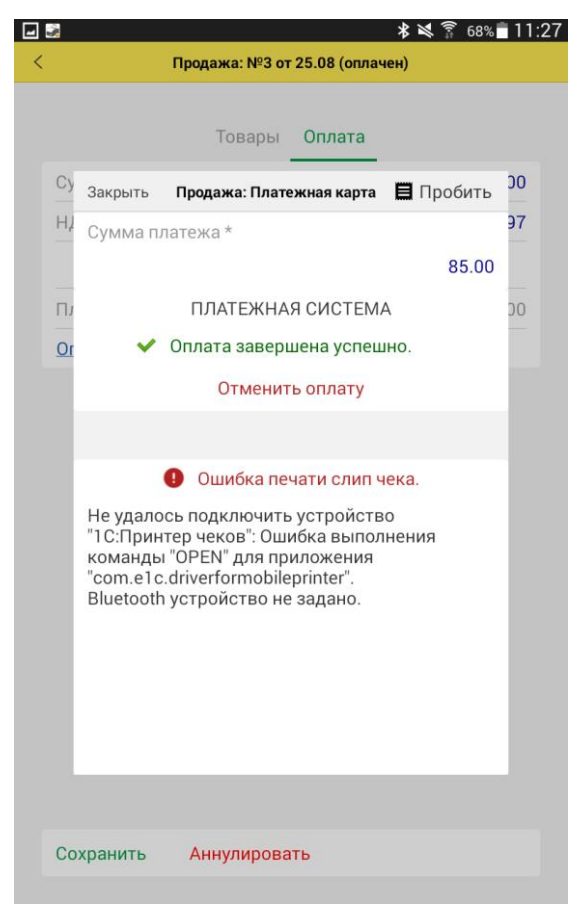

При необходимости можно отменить оплату по карте, нажав **Отменить оплату**.

Все операции и слип чеки платежной системы можно просмотреть по ссылке **Операции платежной системы** расположенной в форме чека.
Поддерживается смешанная оплата. Вначале вводится сумма полученных наличных денежных средств, сумма платежа по карте рассчитается автоматически (можно отредактировать вручную).

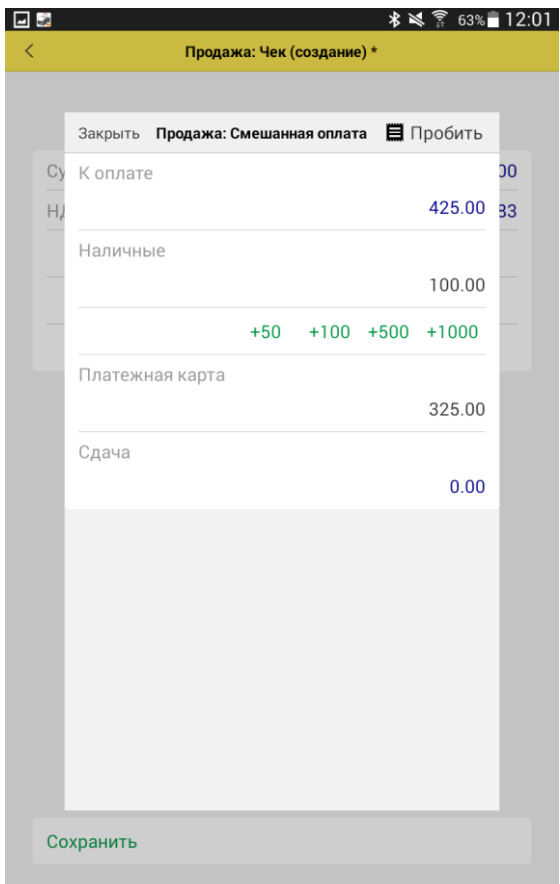

При нажатии кнопки **Пробить** система проводит документ, распечатывает на подключенном устройстве и устанавливает статус **Пробит**. Статусы чека **Пробит** и **Отложен** отображаются в списке чеков.

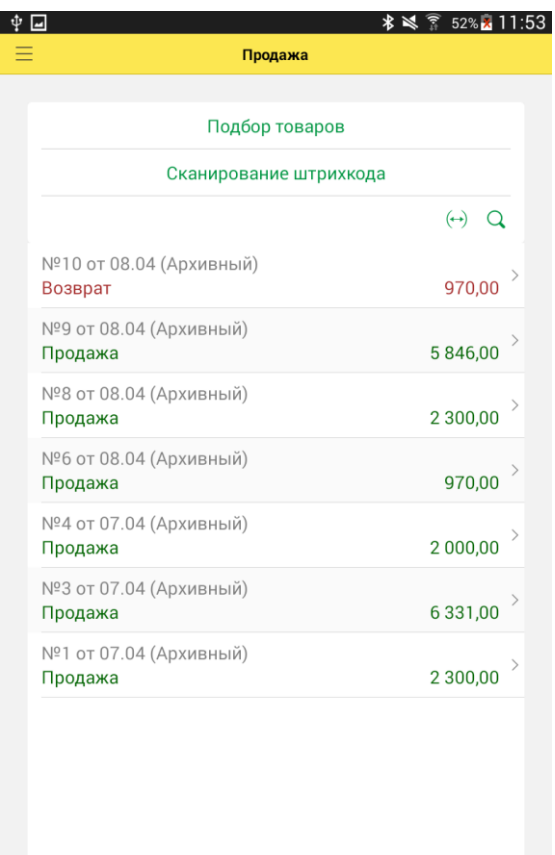

Пробитые чеки можно только просмотреть, редактировать нельзя.

## **Поиск чека**

Поиск чека осуществляется по трем параметрам:

■ **Номер чека ККМ** – номер, присвоенный чеку при печати на устройстве печати.

■ **Штрихкод чека** – идентификатор чека, можно ввести вручную или сканированием штрихкода с чека. Доступно, если установлена опция **Печатать штрихкод на чеке** в параметрах печати.

■ **Товар** – поиск по товарной позиции в чеке. Будут отобраны все чеки, в которых содержится указанная позиция. Товарную позицию для поиска можно выбрать вручную из прайс-листа или просканировать штрихкод.

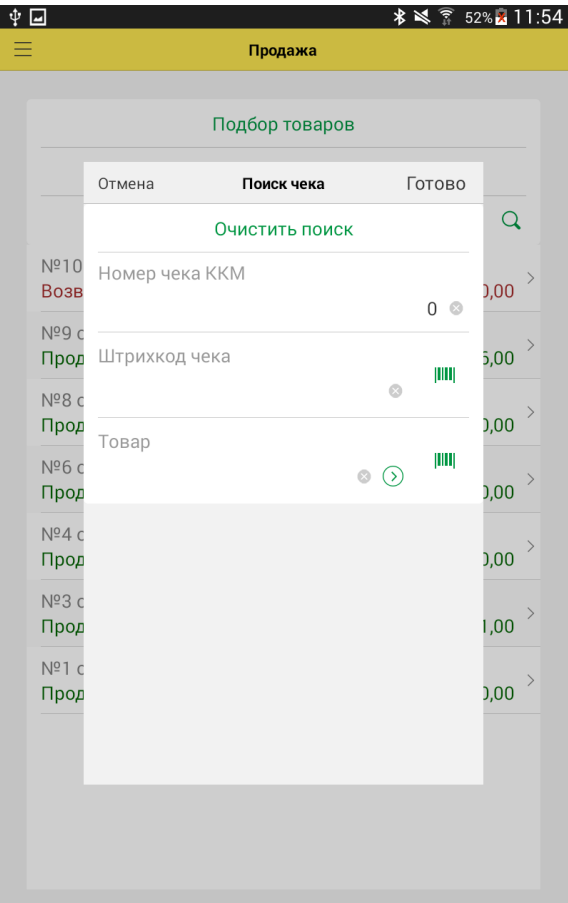

### **Возврат товаров**

Возврат товаров в течение смены можно осуществить только по чеку продаж. Для оформления возврата необходимо выбрать нужный чек, открыть чек и нажать кнопку **Возврат чека** в нижней части экрана.

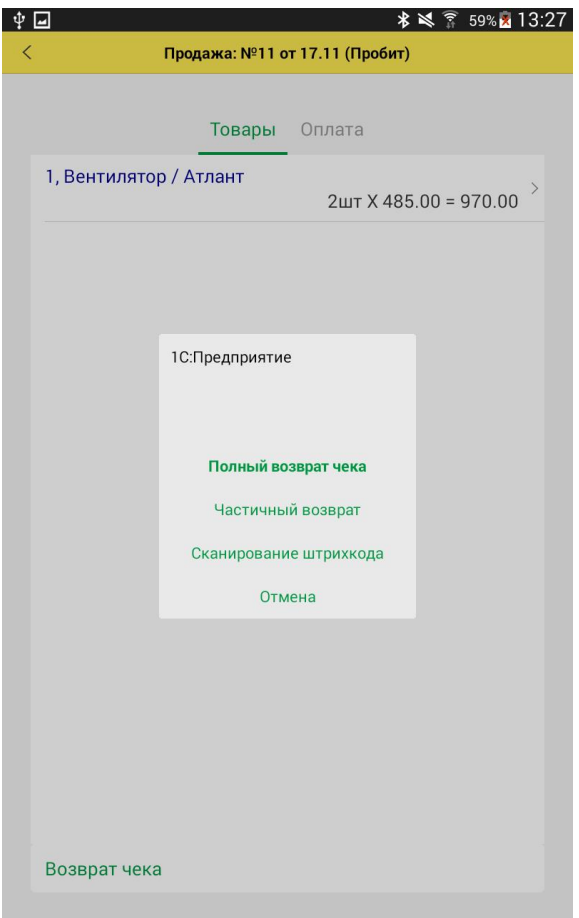

Если исходный чек продажи был оплачен платежной картой, система предложит пользователю полную отмену платежа и, соответственно, возврат всех товаров чека. При оплате наличными можно отредактировать состав первоначального чека, оставив возвращаемую позицию, и выплатить покупателю причитающуюся сумму. При этом система проверит, достаточно ли наличных в кассе для совершения операции.

При проведении документа на подключенном принтере будет распечатан чек, документу присвоен статус **Пробит**. Документ отобразится в списке чеков.

#### **Внесение и выемка денежных средств**

Для оформления внесения и изъятия наличных денежных средств необходимо воспользоваться пунктом **Касса** основного меню программы. По команде **Внести наличные** или **Изъять наличные** будет напечатан чек по соответствующей операции на сумму, введенную пользователем.

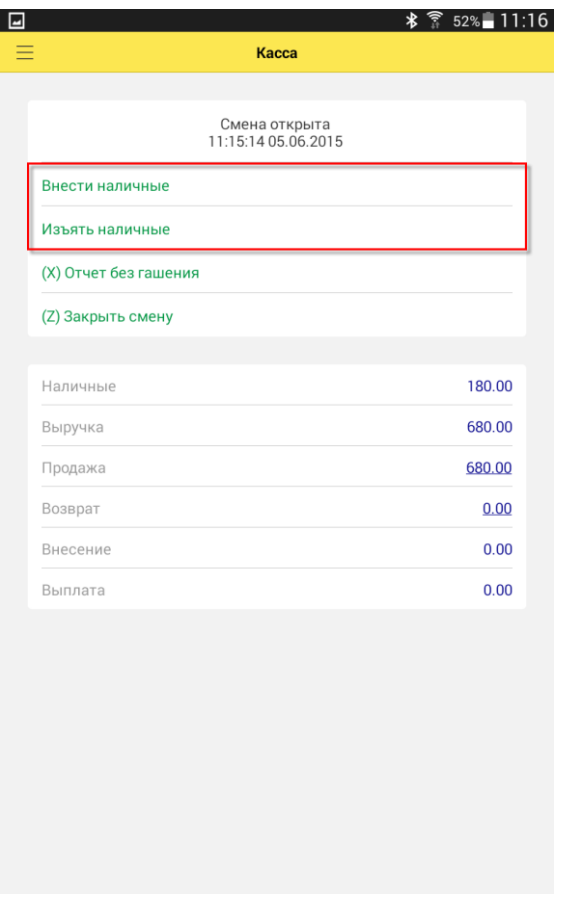

При этом изменится текущая сумма наличных денежных средств в кассе.

#### **Сверка итогов с платежной системой**

Для запуска процесса сверки итогов с эквайринговой системой предназначена кнопка **Сверить итоги** в разделе **Касса**.

Полученный слип чек будет отображен на экране.

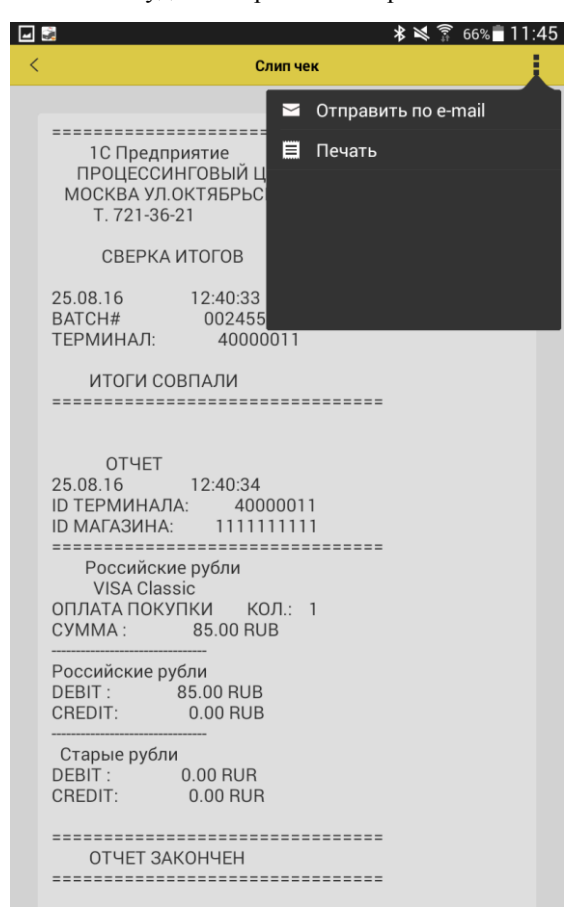

#### **Закрытие смены**

Закрыть кассовую смену можно с помощью команды **Закрыть смену** в форме **Касса**.

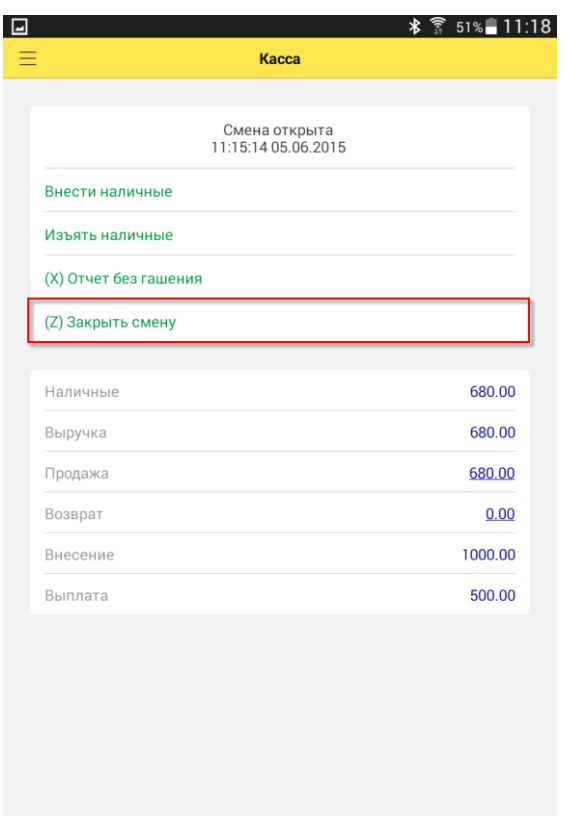

При закрытии смены система ведет себя по-разному в зависимости от настройки **Тип выемки.** Если установлено значение настройки **Полная выемка** или **Неполная выемка**, система предоставит пользователю возможность напечатать чек выемки: в первом случае на сумму выручки, а во втором – на сумму, введенную пользователем. При настройке

**Выемку не производить** окно ввода суммы выемки не появляется и чек не распечатывается. После этого смена закрывается автоматически, на фискальном регистраторе распечатывается z-отчет, формируется отчет о розничных продажах для передачи в товароучетную систему. В отчете перечисляются товары, проданные за смену (с учетом возвратов), итоговые суммы выручки с разбиением по типам оплаты, рассчитывается сумма НДС. Чекам, вошедшим в отчет, присваивается статус **Архивный**.

Если используется интеграция с платежной системой, то после закрытия смены будет запущена операция сверки итогов.

Перед закрытием смены пользователь может сформировать **Отчет без гашения** (X-отчет).

Результат работы за смену можно также просмотреть в **Отчете по кассовой смене** раздела **Отчеты** основного меню программы.

#### **ЗАКАЗЫ КЛИЕНТОВ**

Для ведения учета заказов клиентов необходимо установить флаг **Заказы клиентов** в параметрах учета (Настройки – Параметры учета).

Создание новых заказов осуществляется в списке **Заказы клиентов** (Меню – Заказы).

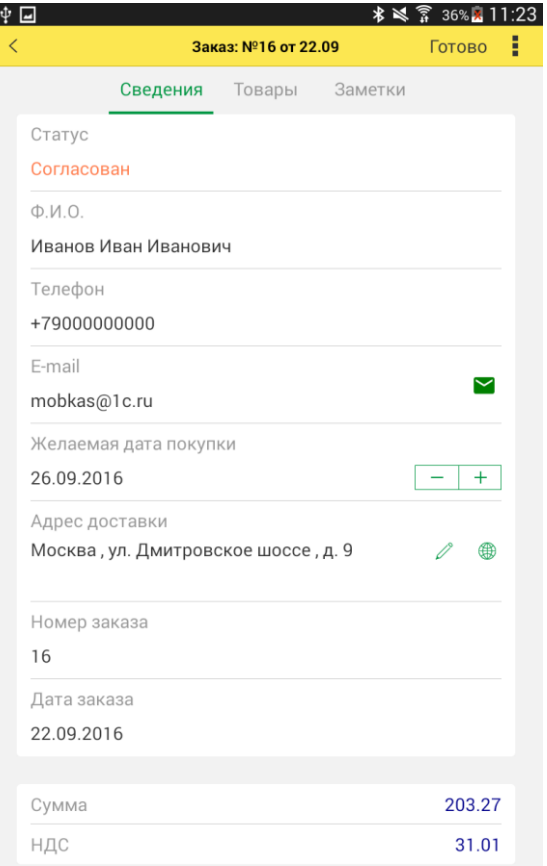

Пользователь может изменить текущий статус заказа: **Не согласован**, **Согласован**, **Отменен**. Заказ создается в статусе **Не согласован**, статус **Выполнен** устанавливается автоматически после пробития чека по заказу.

Пользователь также заполняет данные о клиенте, необходимые для выполнения заказа и вносит список заказных товаров.

По полю **Желаемая дата покупки** программа производит отбор заказов:

■ **На сегодня** – все просроченные заказы и заказы на текущую дату.

Г

- **На завтра**  заказы на завтра, без учета просроченных.
- **Все** все заказы, без учета желаемой даты покупки.

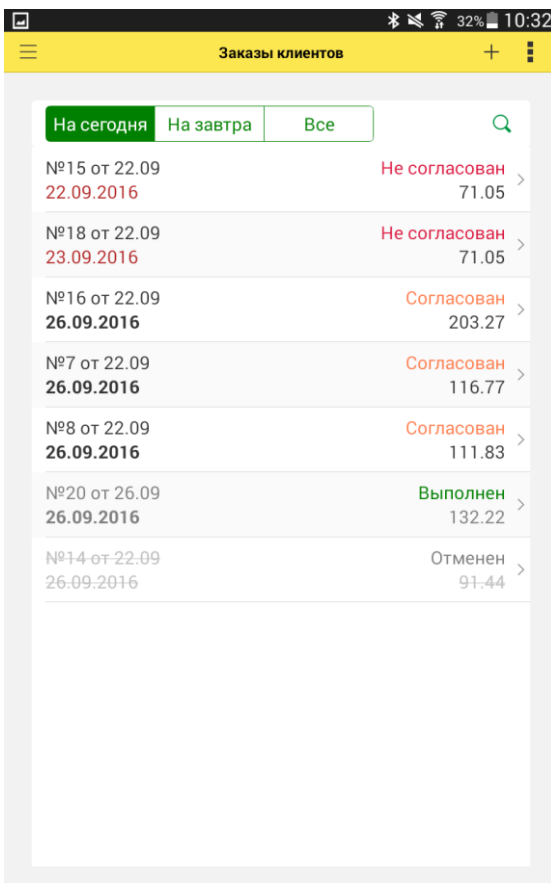

Для поиска заказа в списке предусмотрена форма поиска.

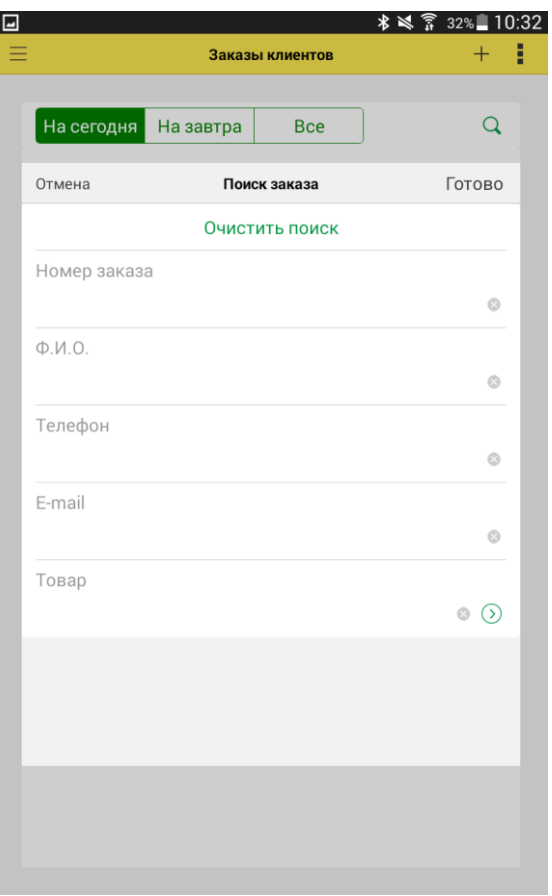

Чтобы пробить чек на доставленный товар, необходимо нажать кнопку **Чек по заказу** в форме заказа.

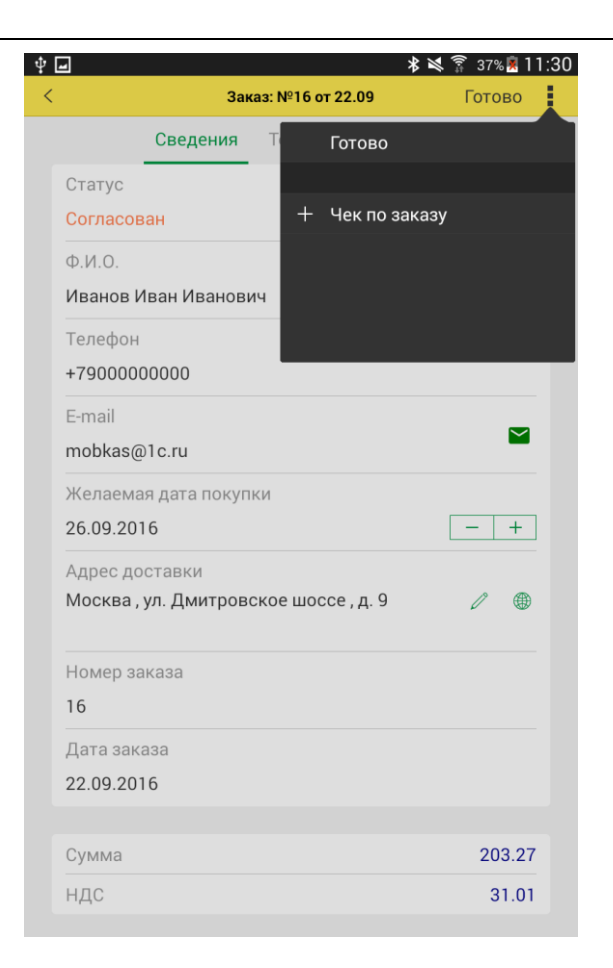

Если заказ выполнен не полностью, пользователь может отредактировать состав чека перед пробитием.

### **ВЫГРУЗКА ДАННЫХ О ПРОДАЖАХ**

На основе сформированных при закрытии смены отчетов о розничных продажах формируются данные для передачи в товароучетные системы. Для выгрузки результатов продаж необходимо воспользоваться командой **Выгрузить данные** на странице **Сервис**.

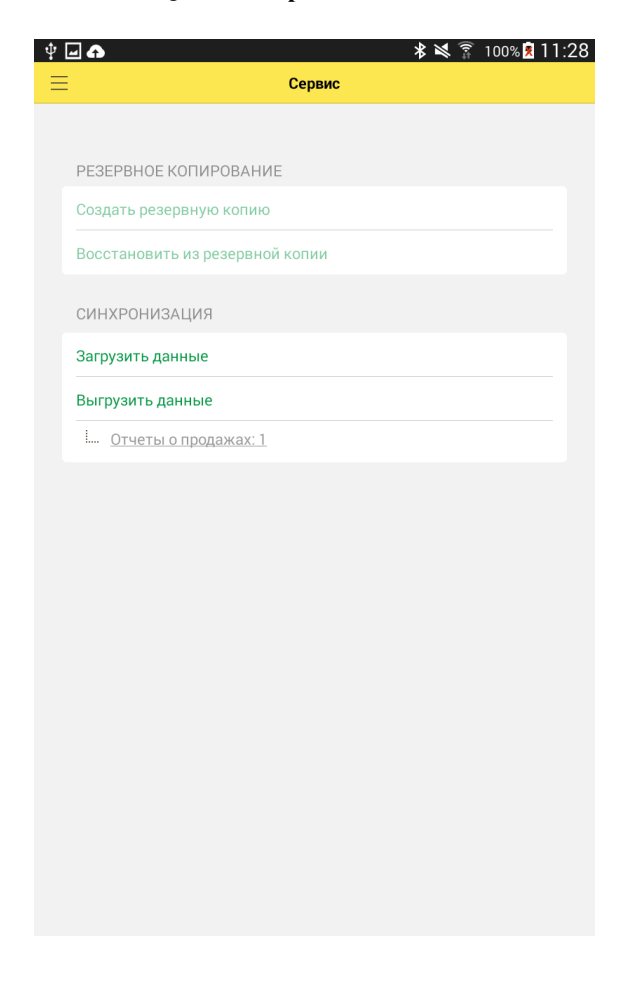

В процессе выгрузки система информирует пользователя о ходе синхронизации. По завершении процесса на форму выводится сообщение о результате загрузки в товароучетную систему.

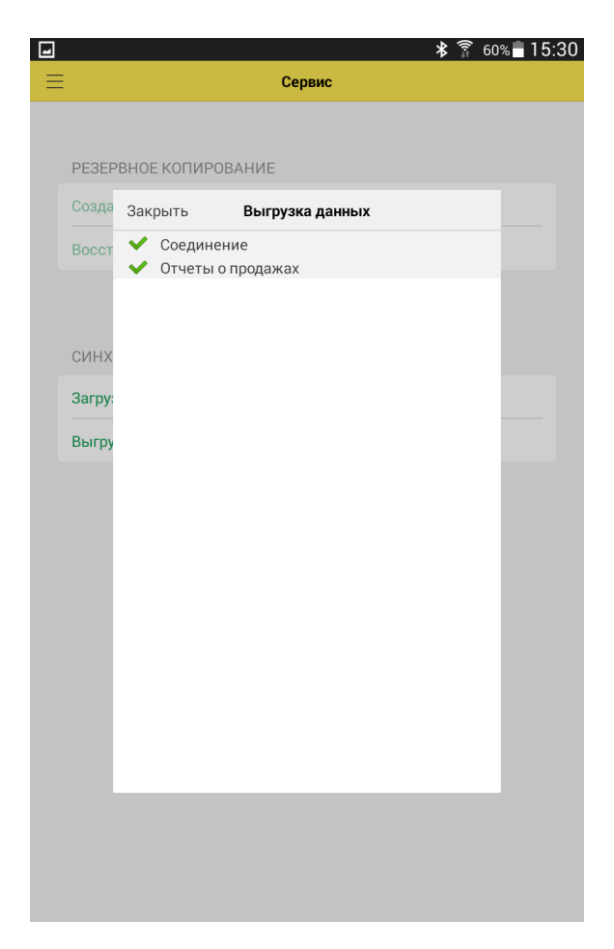

К списку готовых к выгрузке и уже выгруженных отчетов можно перейти по гиперссылке **Отчеты о продажах**. В случае необходимости выгруженный отчет о продажах можно пометить к повторной выгрузке с помощью контекстного меню или формы просмотра отчета.

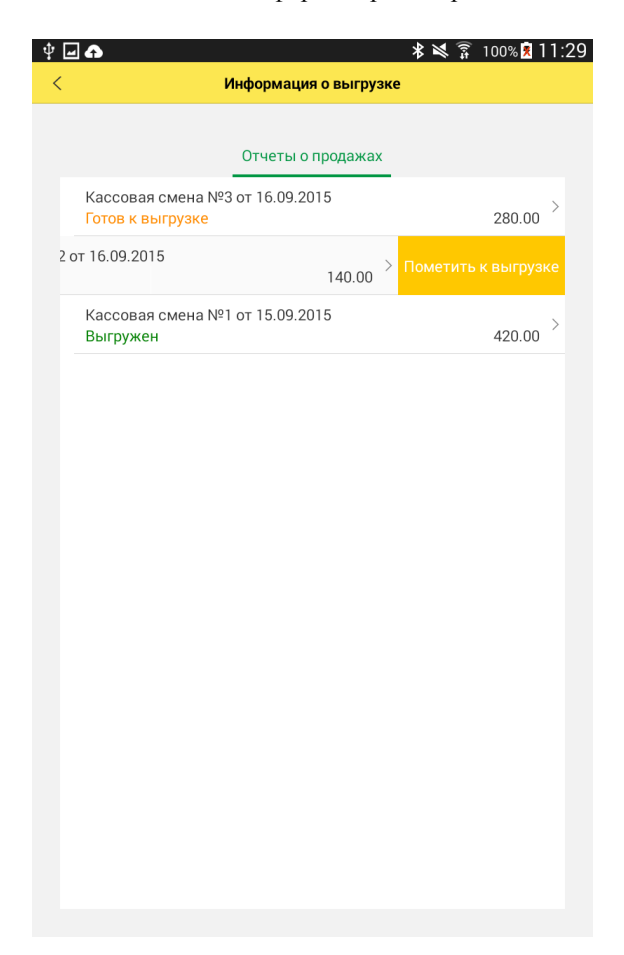

### **ПЕЧАТЬ ЭТИКЕТОК И ЦЕННИКОВ**

Печать этикеток и ценников осуществляется на настроенном устройстве печати (**Настройки - Подключаемое оборудование - Устройство печати**).

Сервис печати этикеток и ценников доступен после включения опции **Печатать этикетки и ценники** (**Настройки – Этикетки и ценники**).

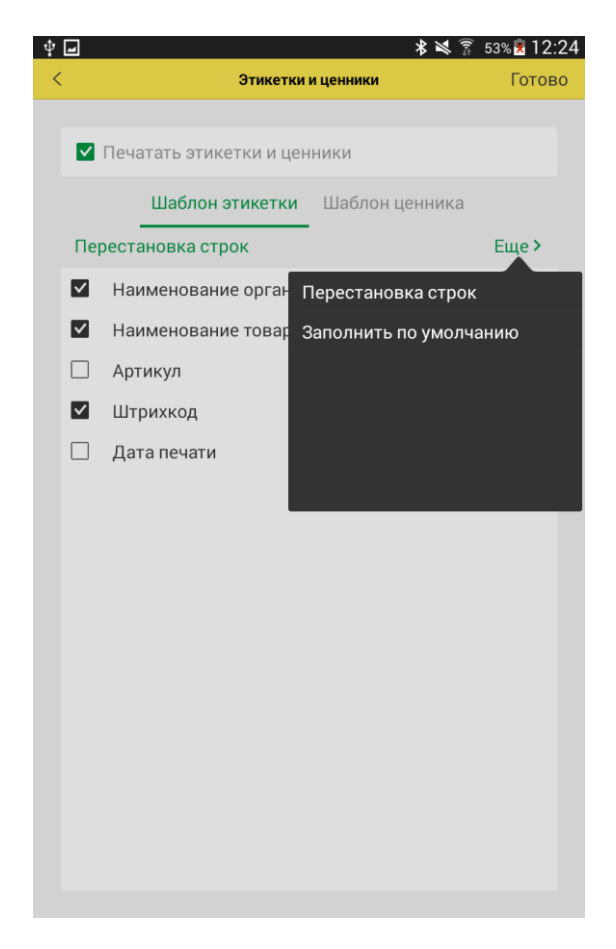

При необходимости можно отредактировать шаблон этикетки или ценника.

Печать осуществляется из **формы Сервис – Печать этикеток и ценников**

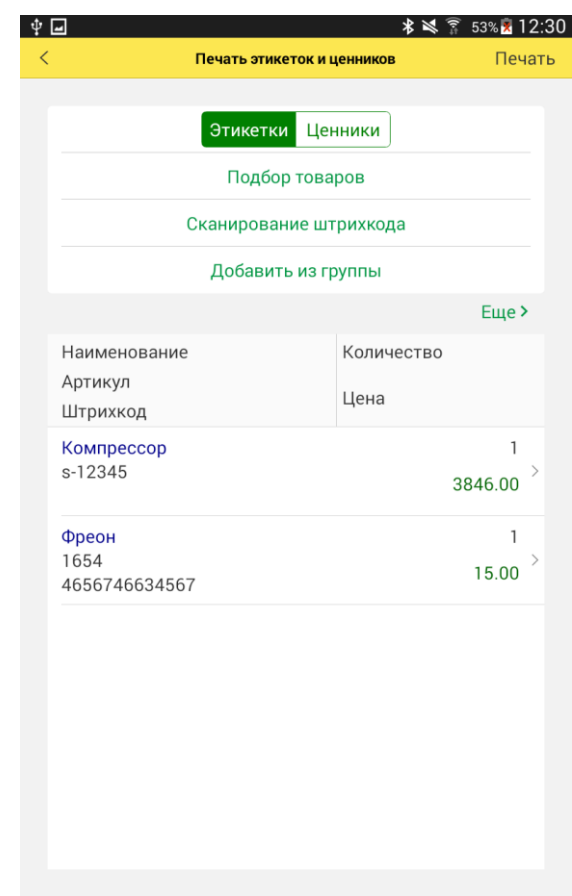

Заполнить форму позициями к печати можно 4 способами:

■ **Подбор товаров** – подбор товаров из прайс-листа.

■ **Сканирование штрихкода** – подбор товаров сканированием штрихкодов.

■ **Добавить из группы** – подбор всех товаров выбранной группы.

■ Команда **Распечатать этикетку или ценник** карточки товара – будет открыта форма печати этикеток и ценников с добавленной товарной позицией.

Количество этикеток или ценников можно изменить в форме редактирования строки или через команду **Установить количество** в панели **Еще**.

### **ЗАГРУЗКА ТТН ИЗ ЕГАИС**

Для загрузки товарно-транспортных накладных необходимо нажать кнопку **Загрузить ТТН** в разделе **ЕГАИС** основного меню приложения.

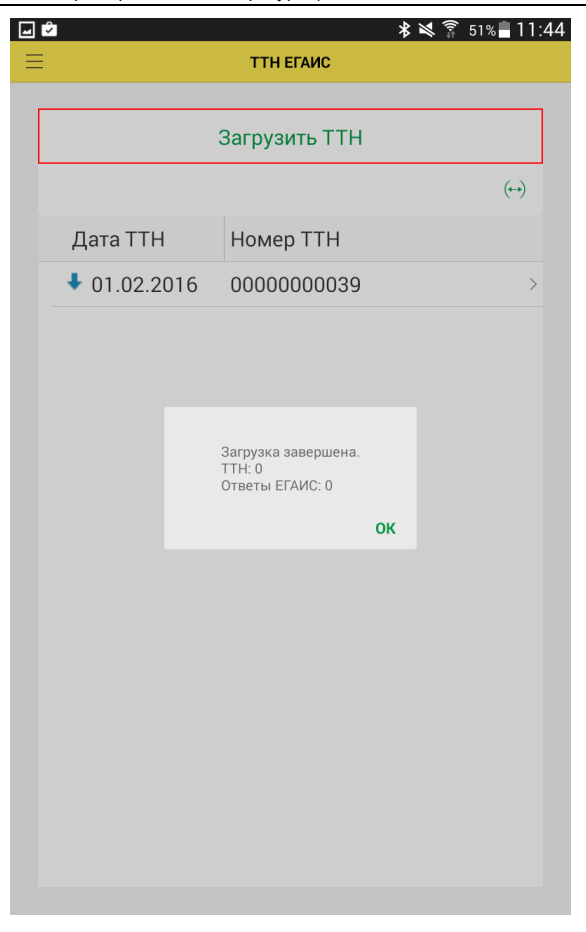

Загруженную накладную можно открыть и просмотреть полученные данные: о поставщике и получателе, условиях поставки и поставленных товарах. Редактирование накладной не предусмотрено.

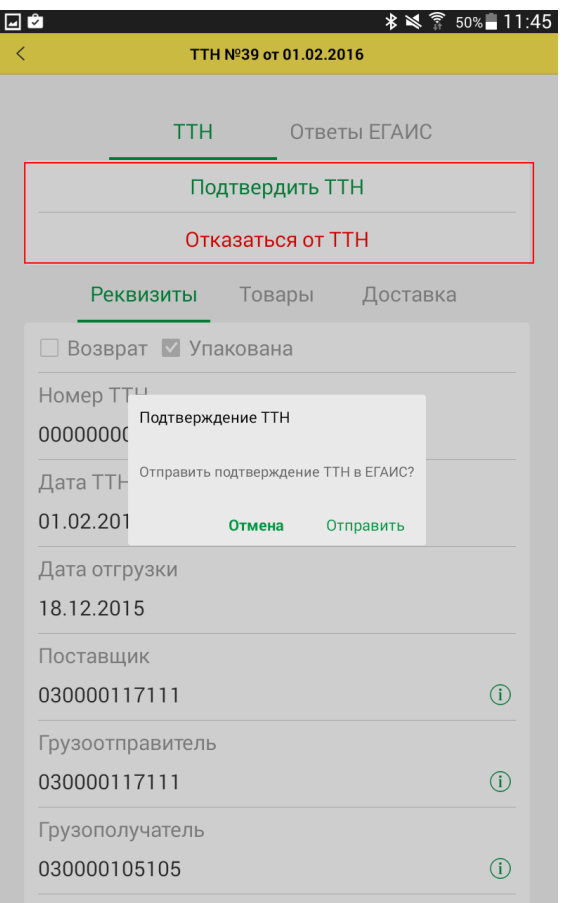

При загрузке накладных также загружаются ответы ЕГАИС на отправленные подтверждения или отказы от ТТН. Полученные ответы отображаются на вкладке **Ответы ЕГАИС** выбранного документа ТТН.

В программе предусмотрен упрощенный вариант работы с поступлением из ЕГАИС: учет расхождений не поддерживается. После проверки поступившего товара из формы документа можно отправить только подтверждение или отказ от ТТН.

#### **ФОРМИРОВАНИЕ ОТЧЕТОВ**

В программе предусмотрено несколько отчетов. К отчетам можно перейти, выбрав пункт **Отчеты** основного меню программы.

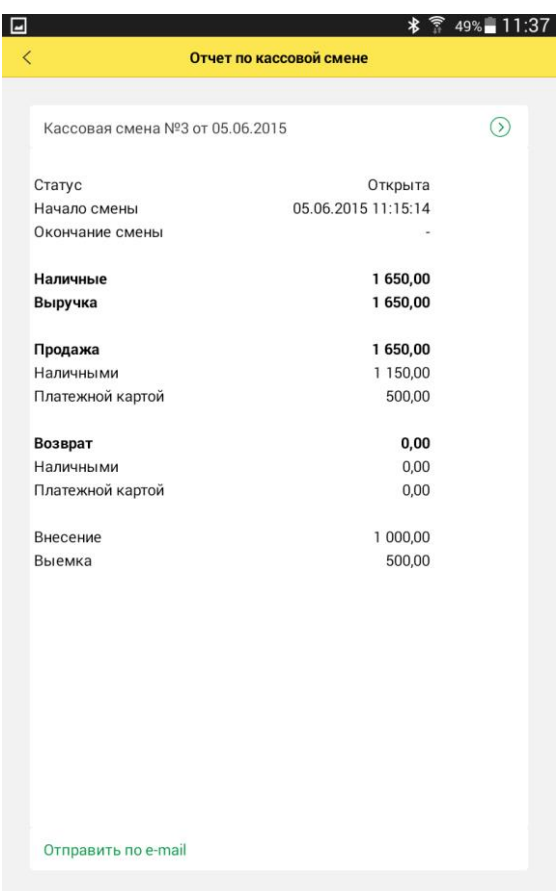

**Отчет по кассовой смене** содержит информацию о сумме продаж и возвратов за смену в разрезе видов оплат, а также о движении и остатке наличных денежных средств. По умолчанию выводятся данные по последней кассовой смене, но пользователь может выбрать любую смену из списка.

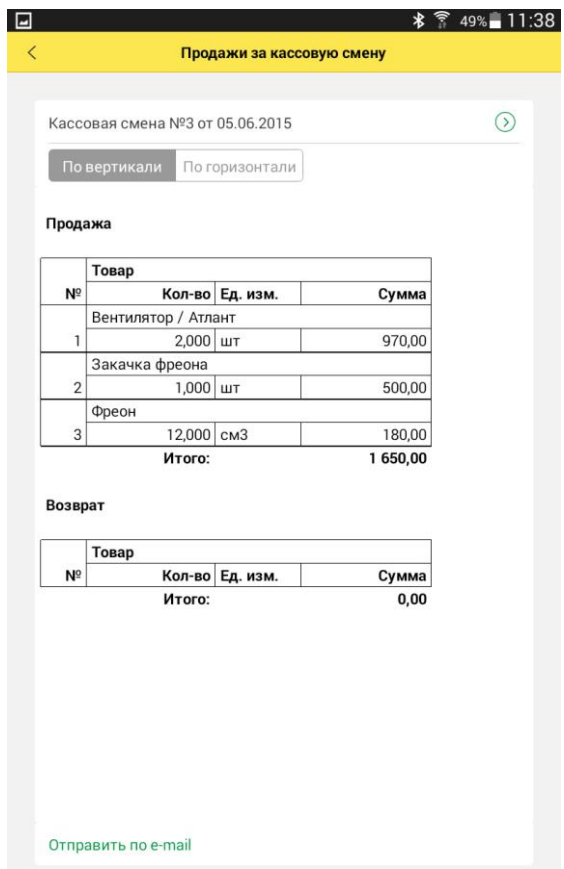

В отчете **Продажи за кассовую смену** выводится список товаров, проданных и возвращенных в течение смены. В список выводится количество и сумма проданного товара с учетом скидки. Если позволяет ширина экрана устройства, пользователь может сформировать отчет, развернув строки по горизонтали. В вертикальной развертке информация по каждому товару выводится в две строки.

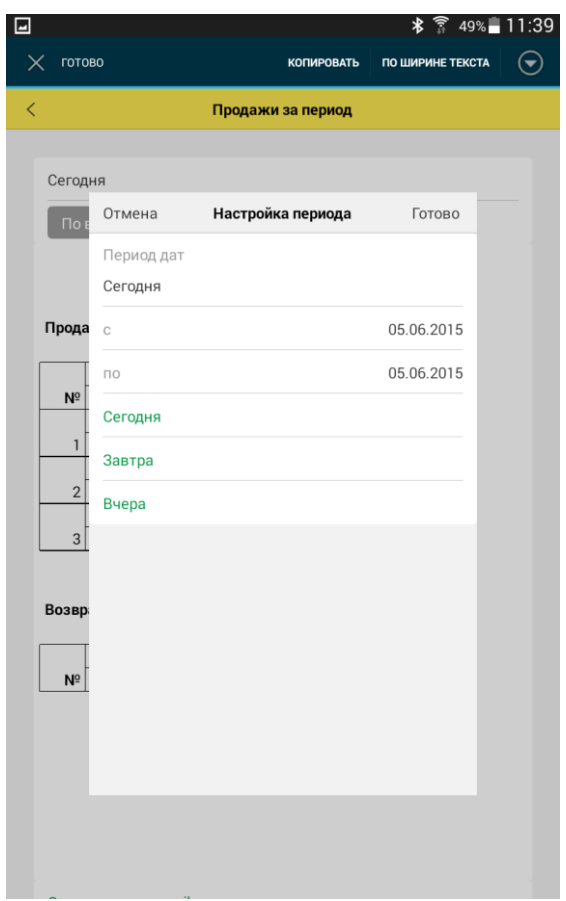

В отчет **Продажи за период** также выводятся сведения о проданных товарах; пользователь может выбрать произвольный период формирования отчета или использовать стандартные периоды.

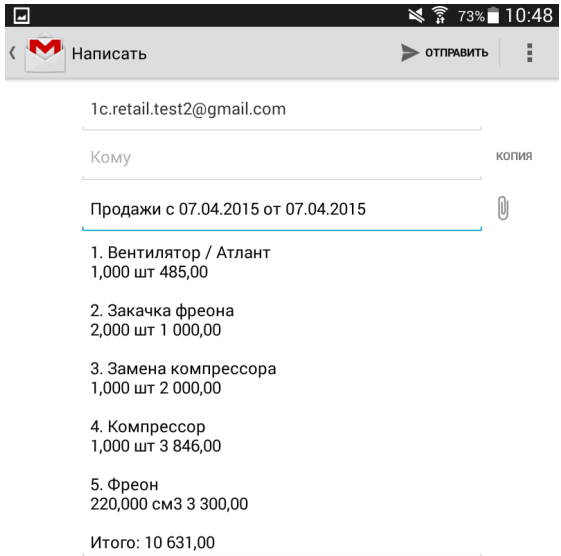

По команде **Отправить по e-mail** в нижней части формы отчет можно отправить адресату по e-mail. После выбора почтового агента нужно ввести адрес получателя отчета и отправить письмо.

**Журнал продажи алкогольной продукции** – печатная форма журнала учета объема розничной продажи алкогольной и спиртосодержащей продукции.

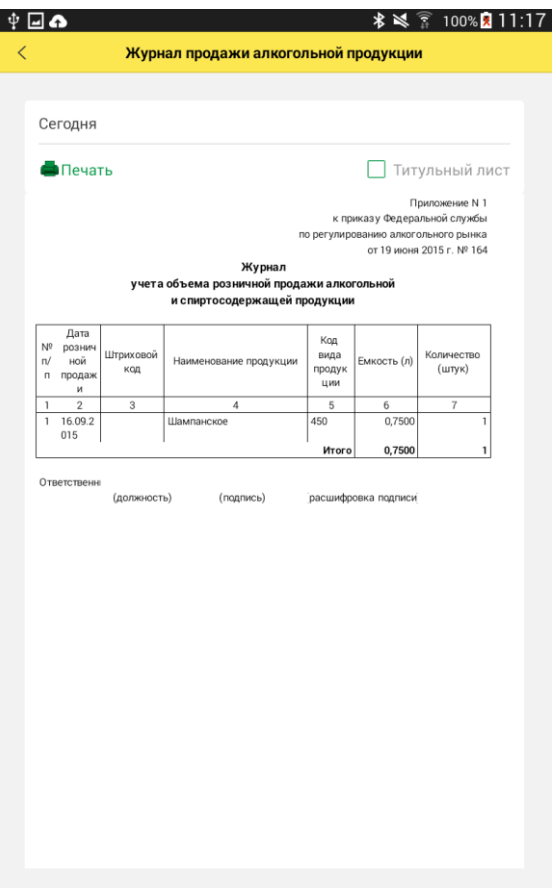

Ī

По кнопке **Печать** печатную форму можно распечатать на офисном принтере, выбрав его из открывшегося списка. Список принтеров можно пополнить, нажав кнопку «Плюс» в правом верхнем углу экрана.

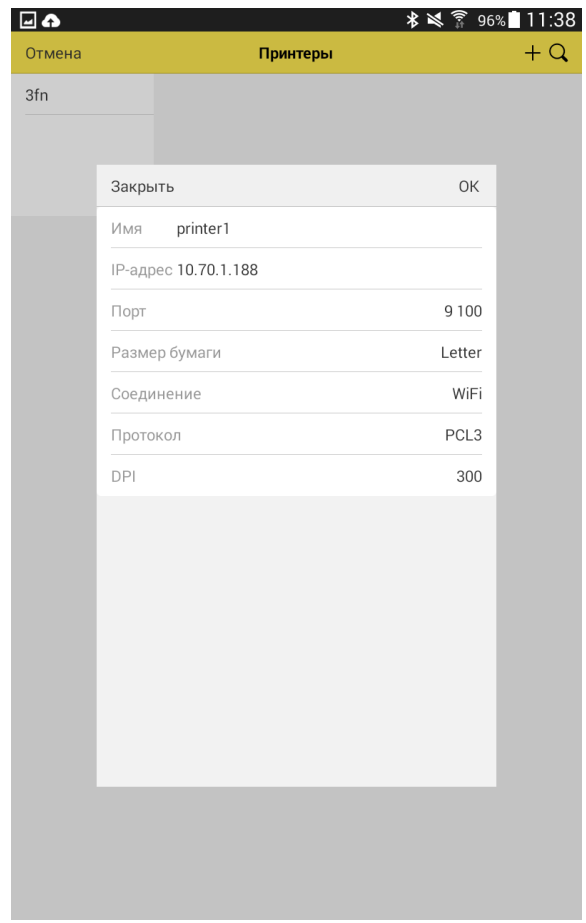

В открывшейся форме необходимо заполнить настройки принтера.

Отчет **«Геолокация чеков»** показывает списком чеки, данные координат и адрес пробития.

Адрес пробития чека может определится только при наличии соединения с интернет. Поэтому если в момент пробития адрес определить не удалось, то обновить адреса этих чеков можно с помощью кнопки **Обновить адреса**.

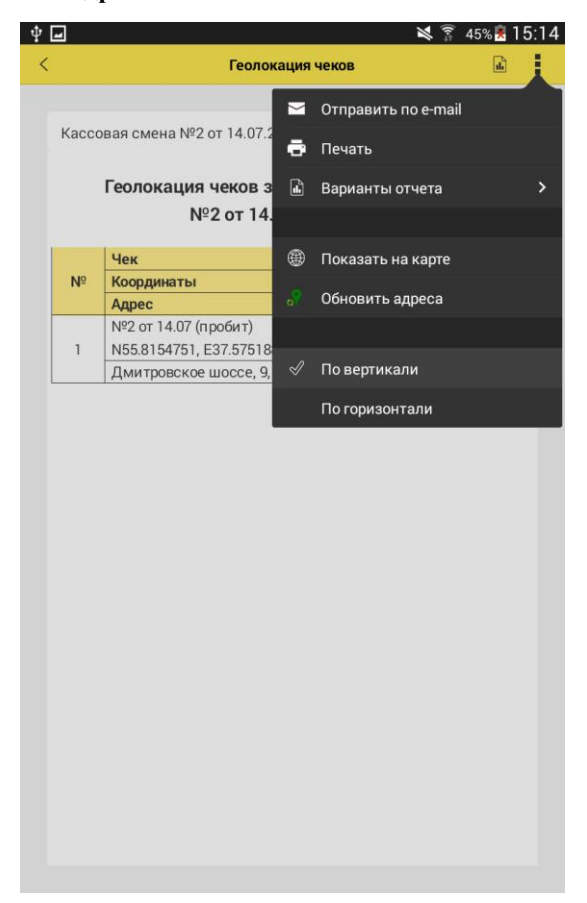

Чеки с записанными координатами можно просмотреть на карте нажав на кнопку **Посмотреть на карте.**

## **УДАЛЕНИЕ ДАННЫХ**

Удаление данных приложения осуществляется через форму **Удаление данных** (Сервис – Удаление данных).

Варианты удаления:

**За период** – удаление данных продаж и кассовых операций за указанный период.

**Выборочно** – предоставляется выбор удаляемых данных:

- Данные о продажах, кассовых операциях
- Прайс-лист
- Настройки программы

**Все** – все вышеперечисленные данные.

**Внимание**! Данные удаляются безвозвратно.

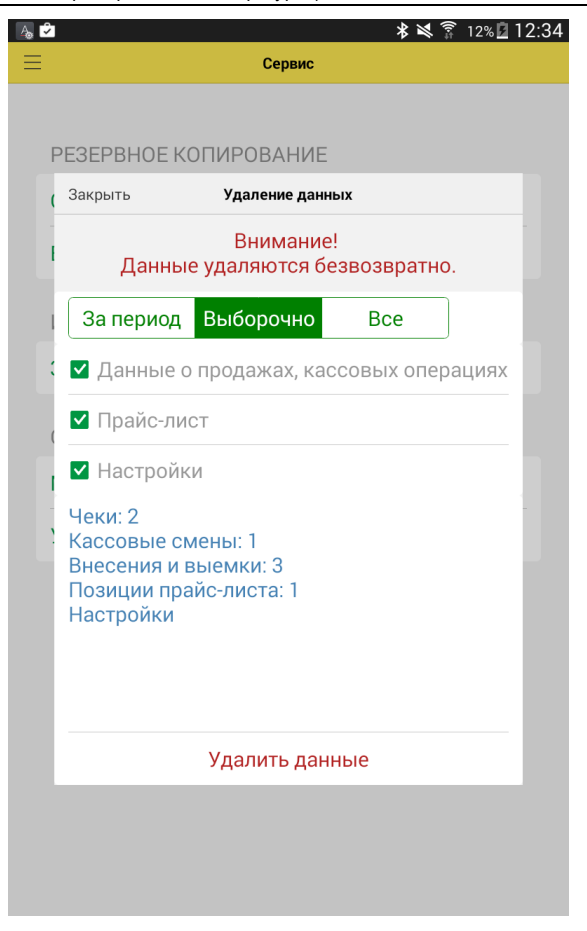

### **ПОДДЕРЖКА**

Предусмотрена возможность обратной связи с разработчиками программы. Если у пользователя возникают трудности при работе с приложением, то с помощью кнопки **Отправить e-mail разработчикам** можно направить письмо с интересующим вопросом.

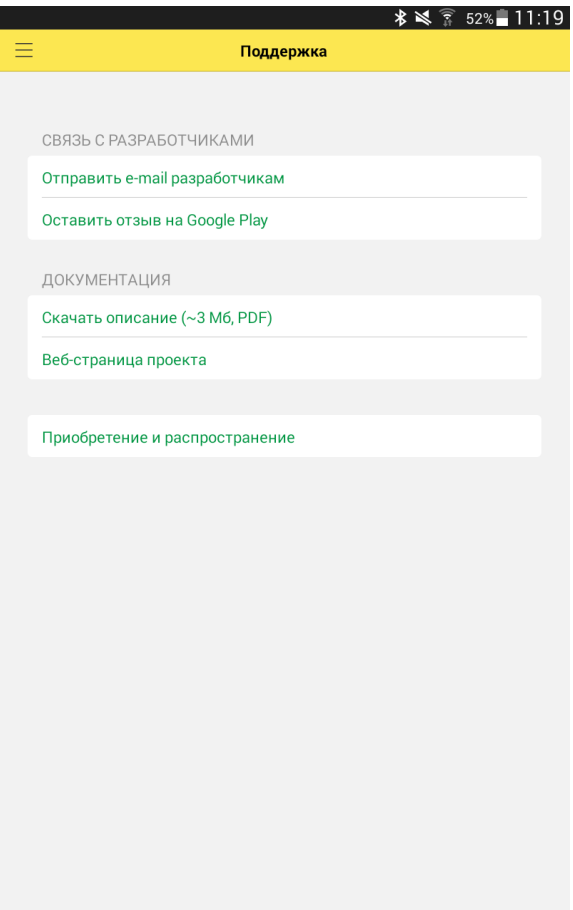

При этом шаблон письма с указанием технических данных устройства будет составлен автоматически.

На форме **Поддержка** так же приведены некоторые полезные ссылки на ресурсы, связанные с приложением.

## **РЕЗЕРВНОЕ КОПИРОВАНИЕ ИНФОРМАЦИОННОЙ БАЗЫ**

Перед обновлением версии программы необходимо выполнить резервное копирование информационной базы. Настройки параметров резервирования производятся на странице **Настройки** – **Резервное копирование**.

Предусмотрено два варианта размещения резервной копии информационной базы: на самом устройстве или в хранилище «Яндекс.Диск».

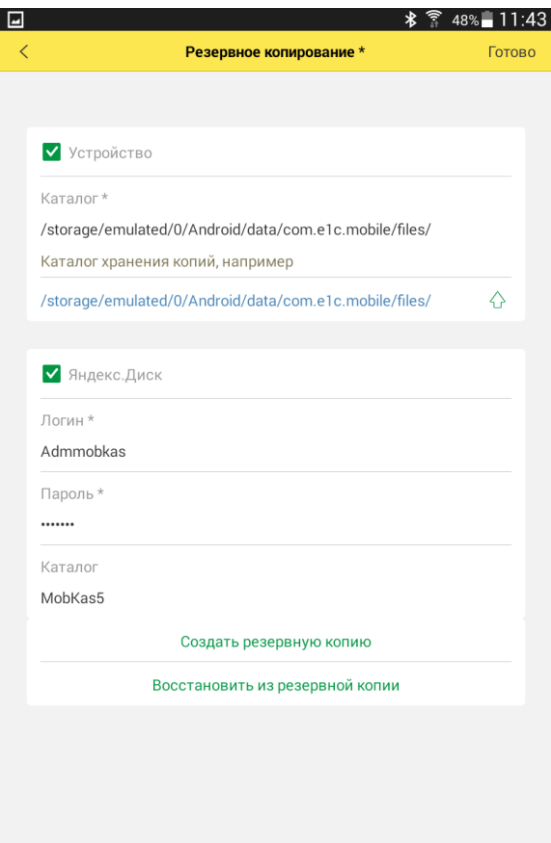

В первом случае пользователь может выбрать каталог файловой системы устройства по умолчанию или ввести вручную свой путь. В случае использования хранилища «Яндекс.Диск» необходимо ввести логин, пароль и наименование каталога хранения резервной копии.

Команды сохранения резервной копии и восстановления информационной базы размещены в разделе **Сервис** основного меню программы. Информационная база сохраняется в файл формата .xml.

# **ПЕРВОНАЧАЛЬНАЯ УСТАНОВКА И ОБНОВЛЕНИЕ ПРИЛОЖЕНИЯ**

Для установки приложения на устройство пользователя необходимо скачать архивный файл поставки по предоставленной при покупке приложения ссылке. Из архивного файла восстановить файл приложения com.e1c.mobilcashbox-arm.apk и скопировать его в память устройства, например в папку Download.

Перед установкой приложения необходимо разрешить для данного устройства установку приложений из неизвестных источников (**Настройки** – **Безопасность**).

Начать установку приложения можно, кликнув на файл com.e1c.mobilcashbox-arm.apk.

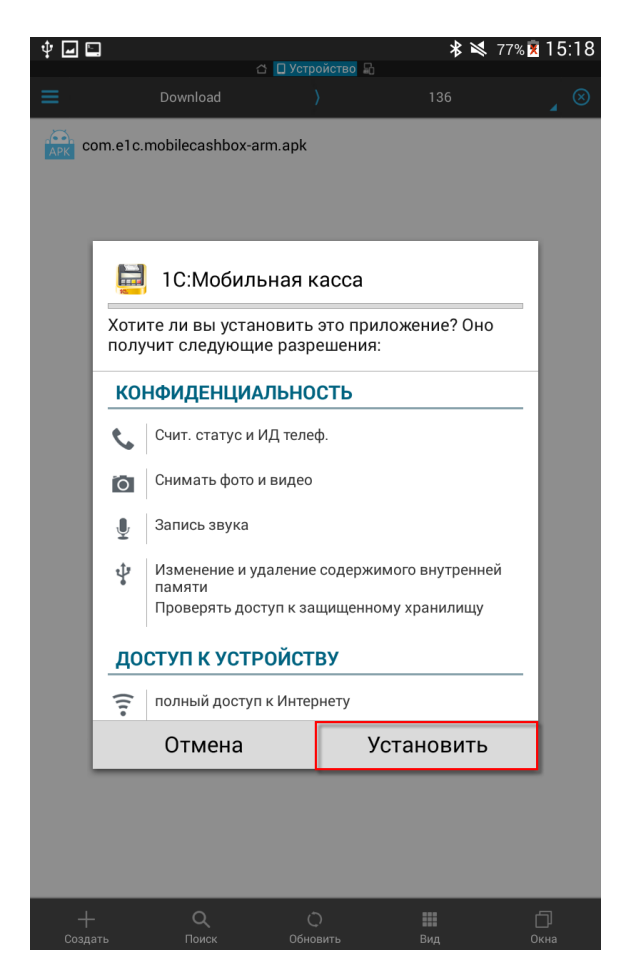

На форме отобразятся необходимые для работы программы разрешения, пользователь может их просмотреть и продолжить установку программы.

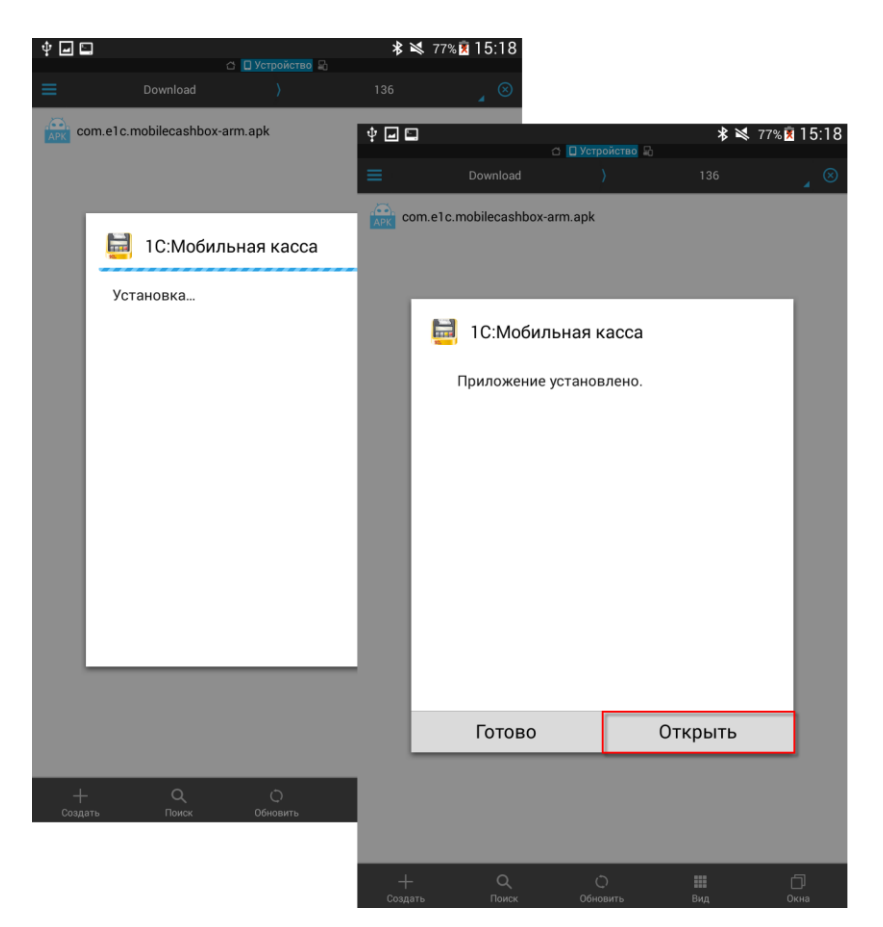

Нажав кнопку **Открыть**, пользователь запускает процесс создания информационной базы. Статус установки отображается на экране устройства с помощью статус-бара.

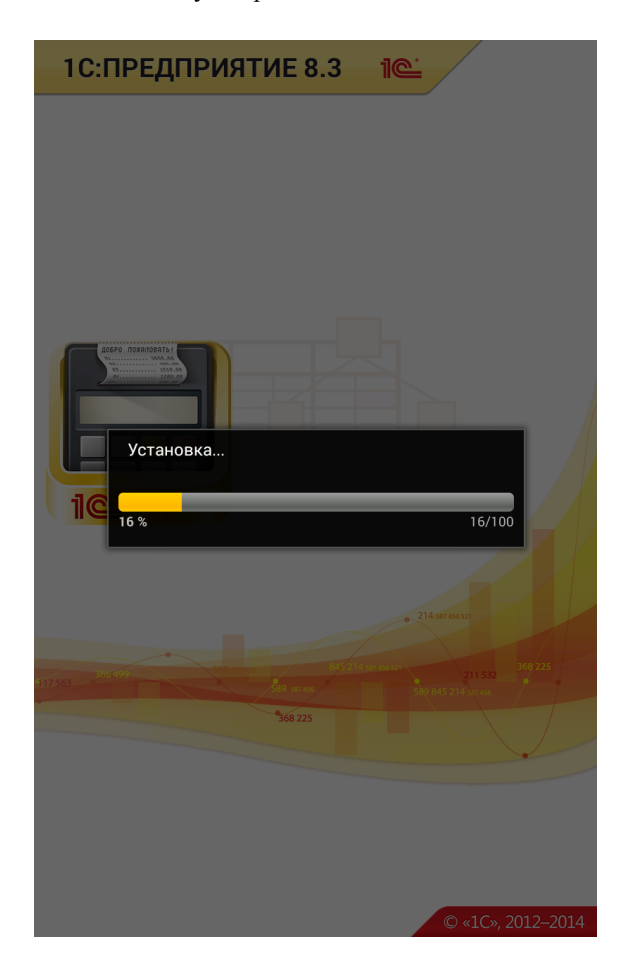

По завершении процесса программа готова к работе. Пользователь может ввести необходимые для оформления чеков данные и произвести настройки.
#### **Обновление версии приложения**

Обновление программы производится аналогично. Перед обновлением рекомендуется выполнить резервное копирование информационной базы (см. стр. [104\)](#page-103-0).

При запуске установочного файла com.e1c.mobilcashbox-arm.apk производится анализ установленной версии программы.

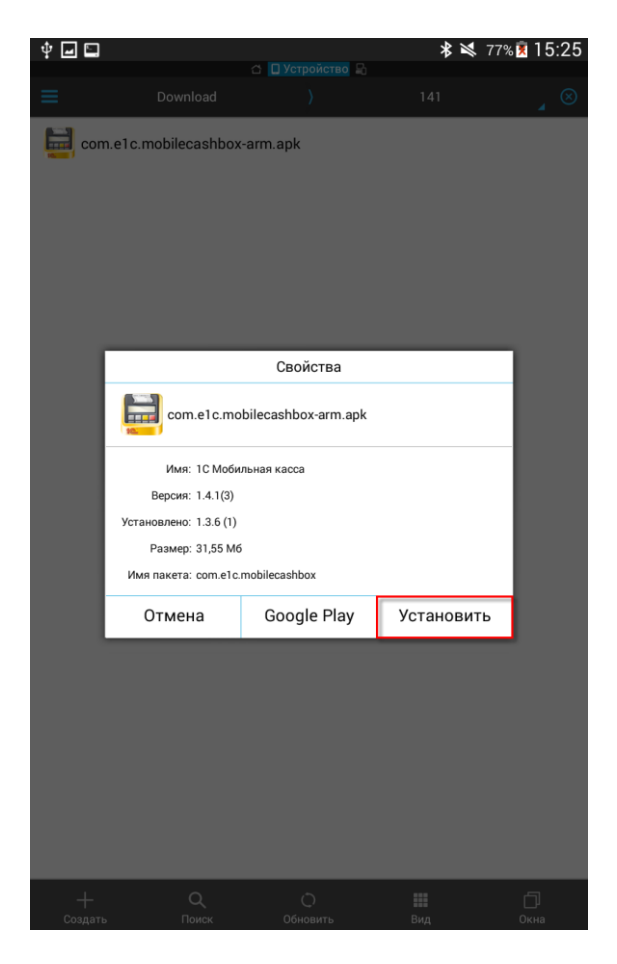

Установку можно продолжить с помощью кнопки **Установить** и по ее завершении продолжить обновление версии программы или, по желанию, отложить.

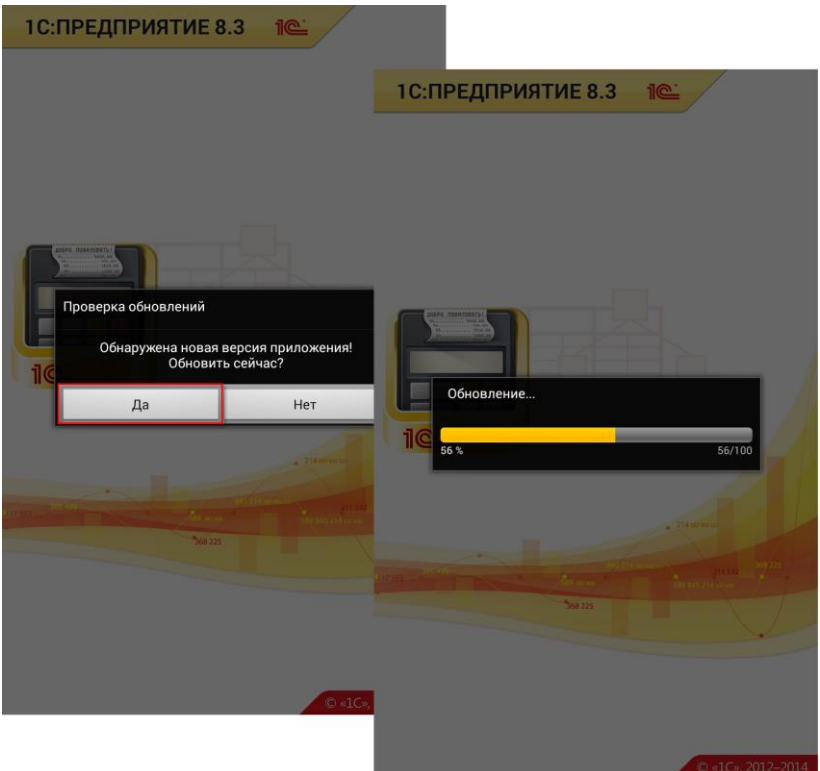

После завершения обновления программы на экран устройства будет выведено описание новых функций релиза. Описание нового в релизе можно также открыть по ссылке **Что нового** в нижней части экрана **Настройки** основного меню программы.

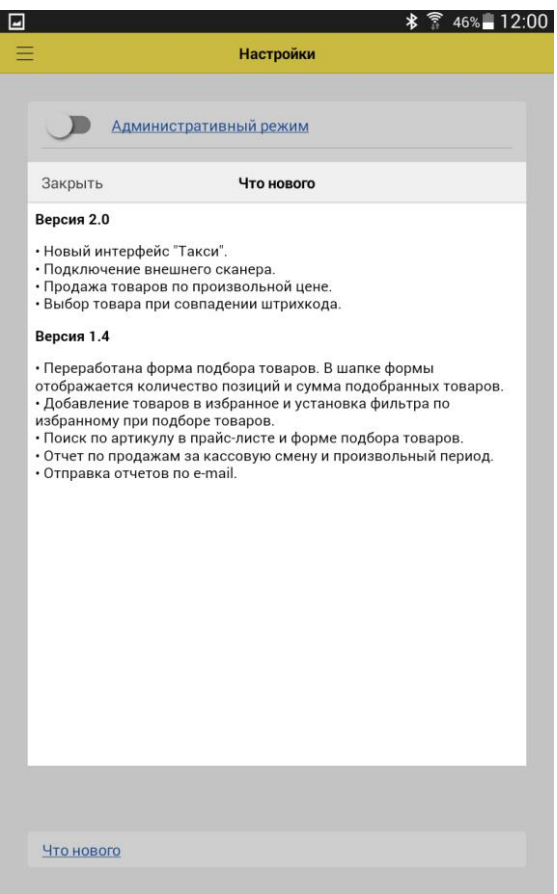

Проверить версию программы можно с помощью пункта **О программе** основного меню программы.

## **НАСТРОЙКА ОБМЕНА С ТИПОВЫМИ КОНФИГУРАЦИЯМИ НА ПРИМЕРЕ 1С:РОЗНИЦА.**

Обмен с приложением может осуществляться через файлы (.xml) или через Web-сервис.

#### **Общие настройки**

Администратору системы необходимо выполнить следующие шаги:

1) В разделе **Администрирование** – **Настройки подключаемого оборудования** отметить флаг **Обмен с подключаемым оборудованием**.

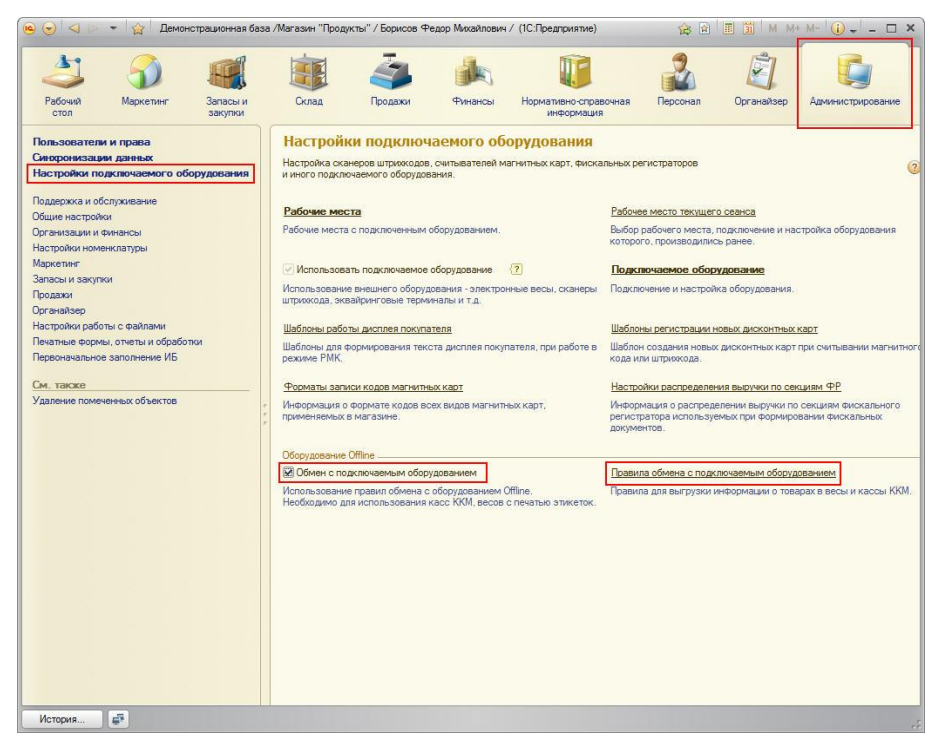

2) Создать правило обмена в списке **Правила обмена с подключаемым оборудованием.**

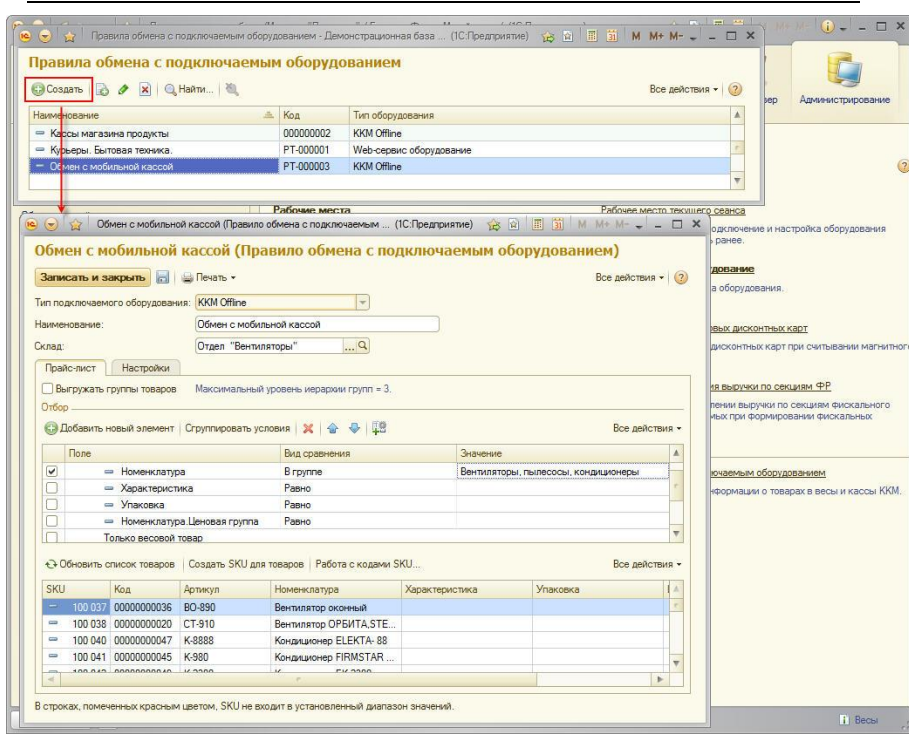

113

В форме правила обмена заполнить необходимые поля:

**Тип подключаемого оборудования** – ККМ Offline (файловый обмен) или Web-сервис оборудование (обмен через Web-сервис)

**Наименование** – наименование правила.

**Склад** – склад, по которому определяется магазин (правило ценообразования) для формирования цен номенклатуры и производится списание товарных остатков.

Так же можно указать отбор списка выгружаемых товаров и настройки ККМ Offline.

Всем выгружаемым товарам необходимо создать SKU (идентификатор товарной позиции), для этого можно воспользоваться командой **Работа с кодами SKU** (так же команда расположена в разделе НСИ).

3) Создать и настроить новый экземпляр оборудования в списке **Подключаемое оборудование**

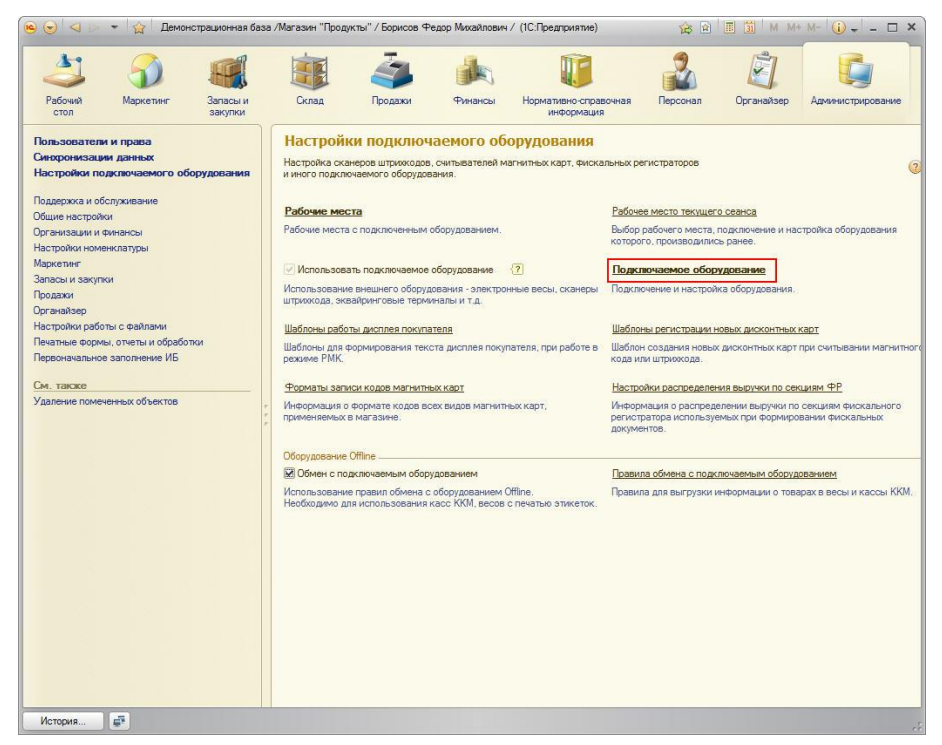

В случае файлового обмена, создать оборудование ККМ Offline

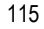

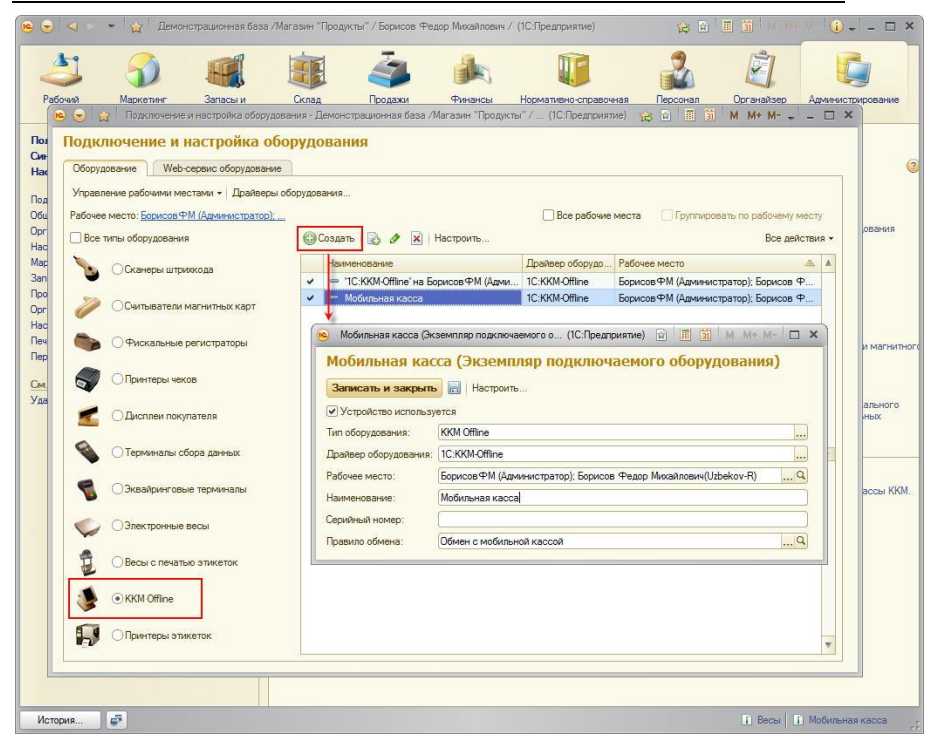

В форме экземпляра заполнить необходимые поля:

**Тип оборудования** – ККМ Offline.

**Драйвер оборудования** – 1С:ККМ-Offline.

**Рабочее место** – рабочее место, от имени которого будет запускаться обмен (по умолчанию подставляется текущее рабочее место).

**Наименование** – наименование оборудования.

**Правило обмена** – ранее созданное правило обмена.

Открыть настройку подключаемого оборудования

#### 116 1С:Предприятие 8. Конфигурация «Мобильная касса. Редакция 2.11.

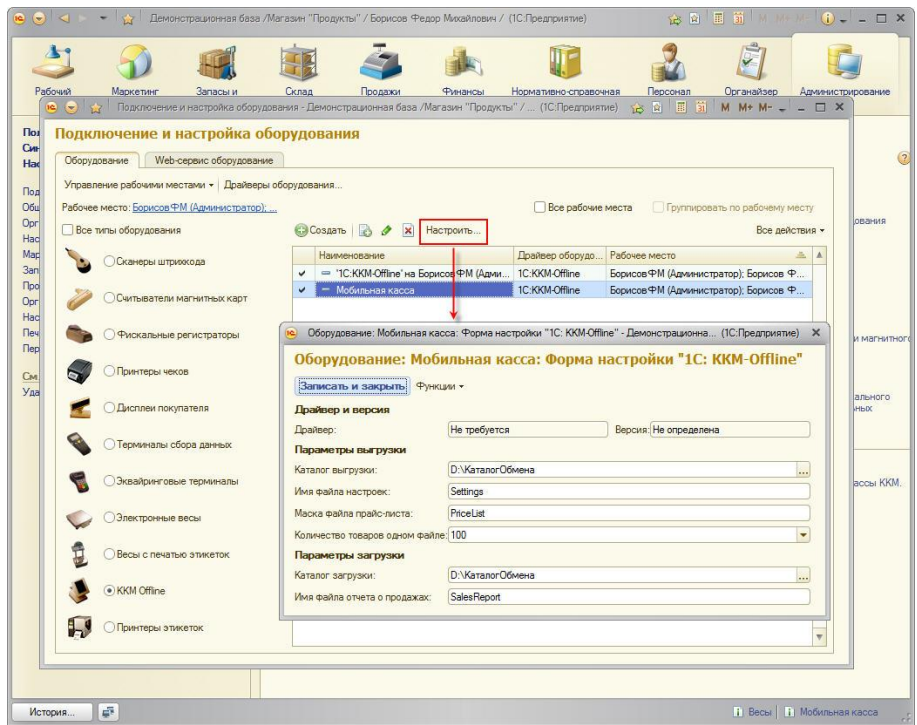

В форме настроек заполнить необходимые поля:

**Каталог выгрузки** – каталог хранения файлов выгрузки.

**Имя файла настроек** – имя файл выгружаемых настроек.

**Маска файла прайс-листа** - имя маски файла(ов) выгружаемых товаров.

**Количество товаров в одном файле** – если количество выгружаемых товаров превысит указанное значение, то будет создано несколько файлов (PriceList001.xml, PriceList001.xml и т.д.).

**Каталог выгрузки** – каталог хранения файлов загрузки.

**Имя файла отчета о продажах** – имя файл загружаемого отчета о продажах.

Установка драйвера не требуется.

При обмене через Web-сервис, необходимо создать экземпляр на вкладке **Web-сервис оборудование**

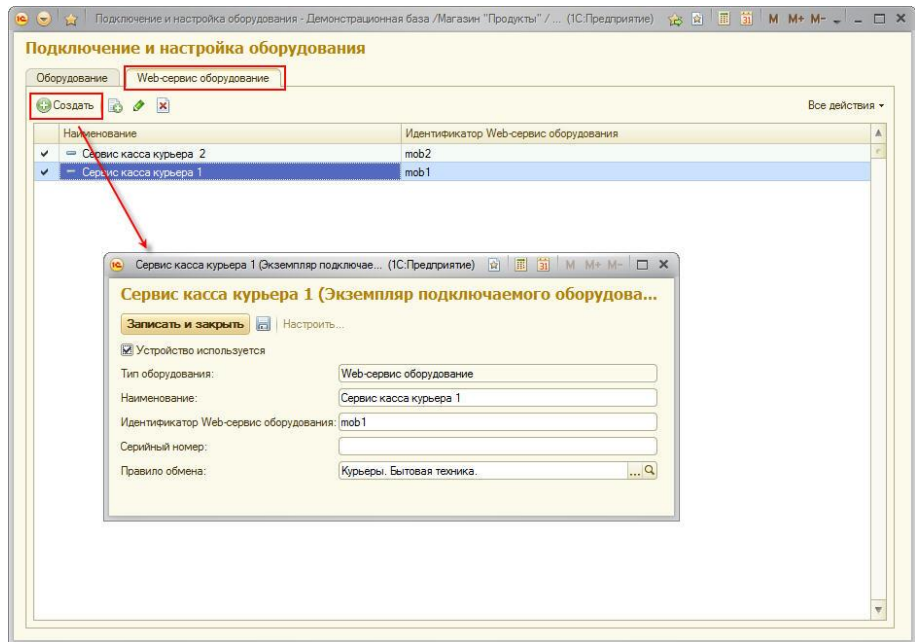

В форме настроек заполнить необходимые поля:

**Наименование** – наименование оборудования

**Идентификатор Web-сервис оборудования** – произвольный идентификатор мобильного устройства. Данный идентификатор должен совпадать с идентификатором, введенным на мобильном устройстве.

**Правило обмена** – ранее созданное правило обмена.

4) Создать кассу ККМ в разделе **Нормативно-справочная информация – Кассы ККМ**

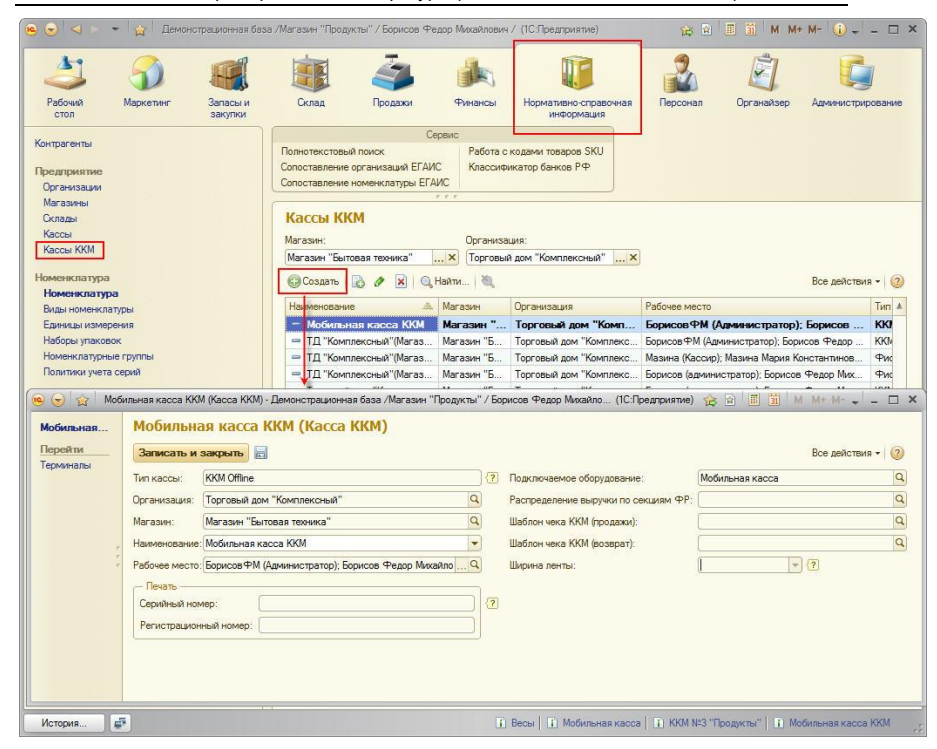

В форме кассы ККМ заполнить необходимые поля:

**Тип кассы** – ККМ Offline (файловый обмен) или Сервис оборудования (обмен через Web-сервис).

**Подключаемое оборудование** – созданный ранее экземпляр подключаемого оборудования.

Общая настройка обмена завершена.

#### **Запуск файлового обмена**

В разделе **Продажи – Обмен с подключаемым оборудованием** запустить выгрузку данных.

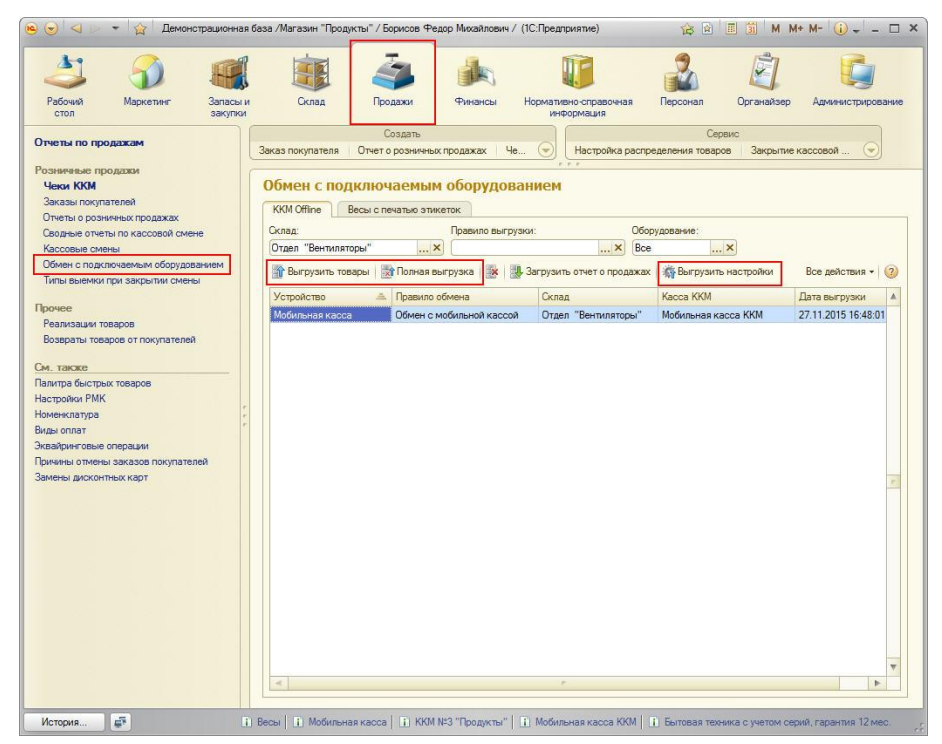

**Полная выгрузка** - выгружаются все товары по правилу обмена.

**Выгрузить товары** - только те товары, которые были изменены (реквизиты, штрихкод или цена).

**Выгрузить настройки** – выгрузка настроек ККМ Offline.

#### **Загрузка данных**

Загрузка отчета о розничных продажах осуществляется командой **Загрузить отчет о продажах.**

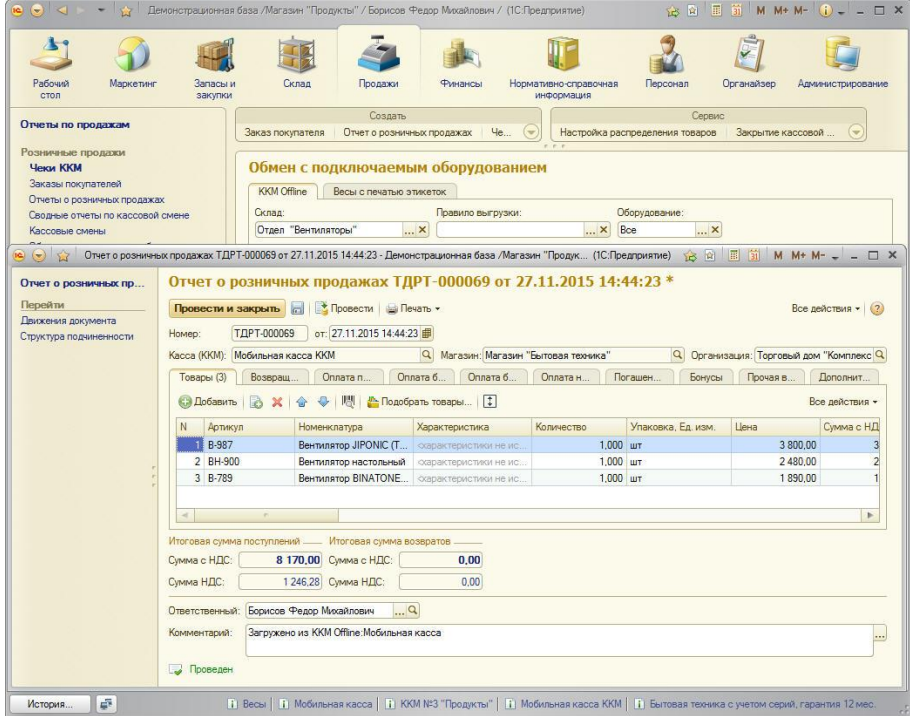

При этом будет открыта форма записанного документа Отчет о розничных продажах.

### **Настройка обмена через Web-сервис**

Установить Apache HTTP Server или Internet Information Services (IIS) для публикации информационной базы.

Проверить работоспособность можно набрав в браузере ip-адрес компьютера, на котором развернут веб-сервер.

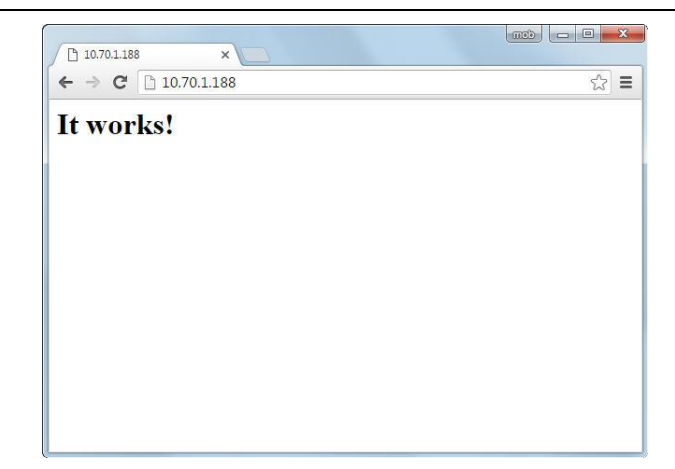

# Опубликовать Web-сервис

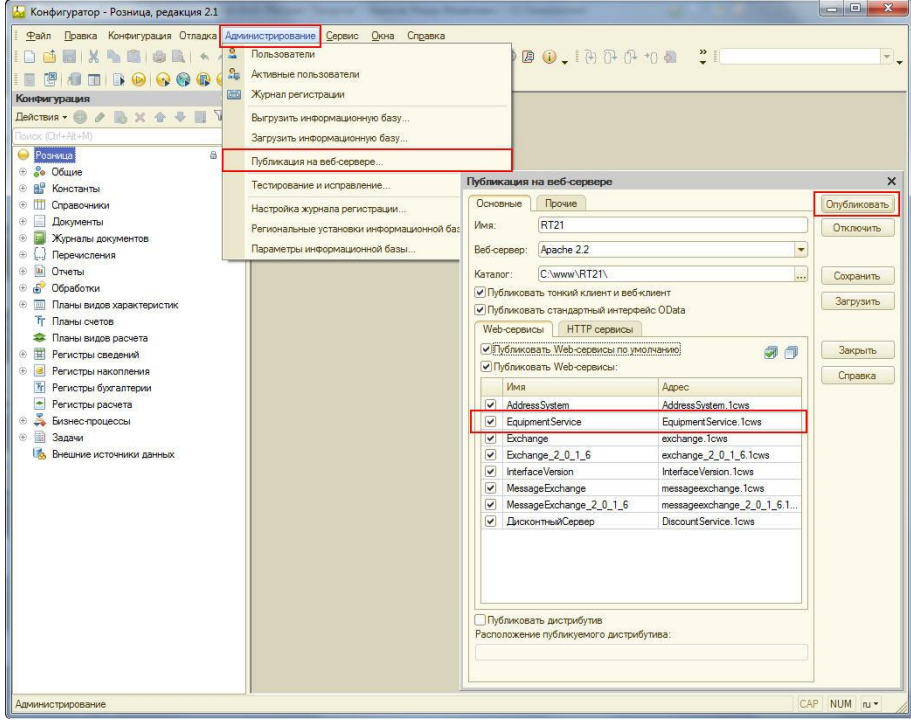

Проверить работоспособность веб-сервиса можно набрав в браузере строку:

http://<ip-адрес>/<имя БД>/ws/EquipmentService?wsdl

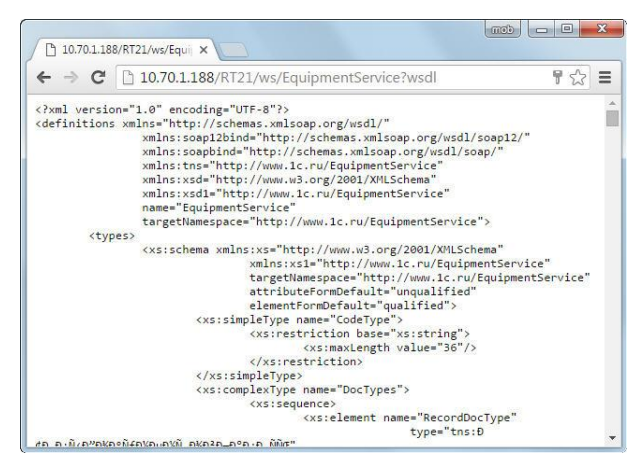

При запросе аутентификации, необходимо указать имя и пароль пользователя зарегистрированного в базе 1С с правами, необходимыми для создания документа «Отчет о розничных продажах» (профиль «Кассир»).

Запуск обмена через web-сервис осуществляется со стороны мобильного приложения 1С:Мобильная касса.